# EDIROL

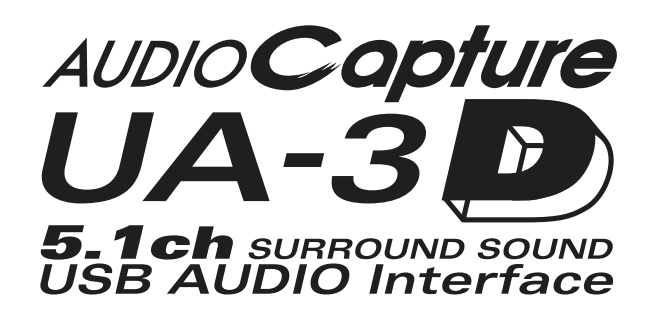

# **Getting Started**

Thank you for purchasing the UA-3D USB Audio Interface.

Before using this unit, carefully read the sections entitled: "USING THE UNIT SAFELY" and "IMPORTANT NOTES" (Getting Started p. 2). These sections provide important information concerning the proper operation of the unit. Additionally, in order to feel assured that you have gained a good grasp of every feature provided by your new unit, Getting Started should be read in its entirety. The manual should be saved and kept on hand as a convenient reference.

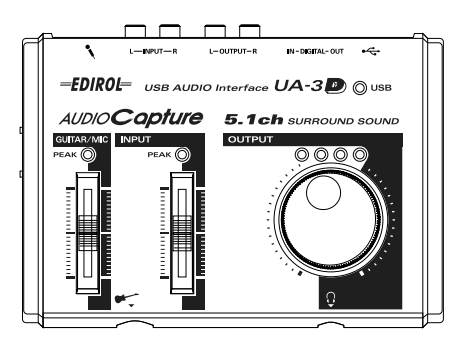

Copyright © 2002 ROLAND CORPORATION All rights reserved. No part of this publication may be reproduced in any form without the written permission of ROLAND CORPORATION.

# HE UNIT

#### <span id="page-1-0"></span>INSTRUCTIONS FOR THE PREVENTION OF FIRE, ELECTRIC SHOCK, OR INJURY TO PERSONS

#### About A WARNING and A CAUTION Notices

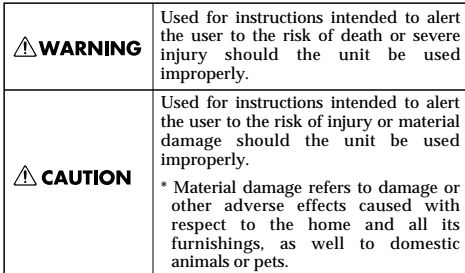

- ALWAYS OBSERVE THE FOLLOWING **ALWAYS** 

### **AWARNING**

- Before using this unit, make sure to read the instructions below, and the Owner's Manual.
- 
- Do not open or perform any internal modifications on the unit.

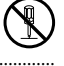

- .................................................................................................. • Do not attempt to repair the unit, or replace parts within it (except when
- this manual provides specific instructions directing you to do so). Refer all servicing to your retailer, the nearest EDIROL/Roland Service Center, or an authorized EDIROL/Roland distributor, as listed on the "Information" page. ..................................................................................................
- Never use or store the unit in places that are:

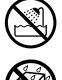

- Subject to temperature extremes (e.g., direct sunlight in an enclosed vehicle, near a heating duct, on top of heat-generating equipment); or are
- Damp (e.g., baths, washrooms, on wet floors); or are
- Humid; or are
- Exposed to rain; or are
- Dusty; or are

**2**

• Subject to high levels of vibration.

..................................................................................................

#### About the Symbols

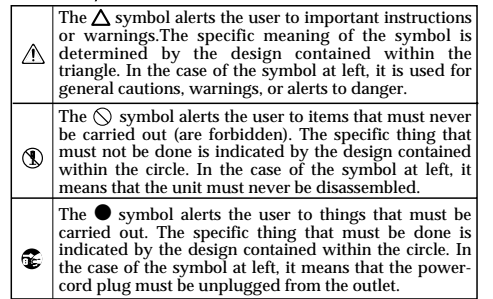

#### **AWARNING**

..................................................................................................

- Make sure you always have the unit placed so it is level and sure to remain stable. Never place it on stands that could wobble, or on inclined surfaces.
	- This unit, either alone or in combination with an amplifier and headphones or speakers, may be capable of producing sound levels that could cause permanent hearing loss. Do not operate for a long period of time at a high volume level, or at a level that is uncomfortable. If you experience any hearing loss or ringing in the ears, you should immediately stop using the unit, and consult an audiologist.
- Do not allow any objects (e.g., flammable material, coins, pins); or liquids of any kind (water, soft drinks, etc.) to penetrate the unit.

..................................................................................................

..................................................................................................

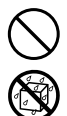

# $\wedge$  WARNING

• Immediately turn the power off, and request servicing by your retailer, the nearest EDIROL/Roland Service Center, or an authorized EDIROL/ Roland distributor, as listed on the "Information" page when:

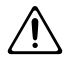

#### • Objects have fallen into, or liquid has been spilled onto the unit; or

- The unit has been exposed to rain (or otherwise has become wet); or
- The unit does not appear to operate normally or exhibits a marked change in performance.

..................................................................................................

..................................................................................................

..................................................................................................

- In households with small children, an adult should provide supervision until the child is capable of following all the rules essential for the safe operation of the unit.
- Protect the unit from strong impact. (Do not drop it!)

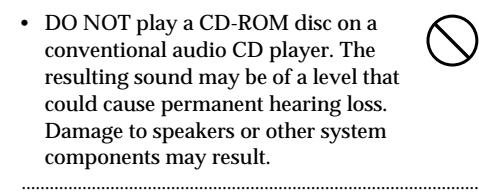

- 206e Screen shots in this documents are reprinted with permission from Microsoft Corporation.
- 204 Microsoft and Windows are registered trademarks of Microsoft Corporation.
- $^*$  Windows® XP is known officially as: "Microsoft® Windows® XP operating system."
- 206f \* Windows® 2000 is known officially as: "Microsoft® Windows® 2000 operating system."
- 206g \* Windows® Me is known officially as: "Microsoft® Windows® Millennium Edition operating system."
- 206c Windows<sup>®</sup> 98 is known officially as: "Microsoft<sup>®</sup> Windows<sup>®</sup> 98 operating system."
- 207 \* Apple and Macintosh are registered trademark of Apple Computer, Inc.
- 209 MacOS is a trademark of Apple Computer, Inc.
- All product names mentioned in this document are trademarks or registered trademarks of their respective owners.

# $\wedge$  CAUTION

..................................................................................................

..................................................................................................

..................................................................................................

• Try to prevent cords and cables from becoming entangled. Also, all cords and cables should be placed so they are out of the reach of children.

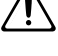

- Never climb on top of, nor place heavy objects on the unit.
- ..................................................................................................
- Disconnect all cords coming from external devices before moving the unit.
- Should you remove the optical connector caps, make sure to put them in a safe place out of children's reach, so there is no chance of them being swallowed accidentally.

# <span id="page-3-0"></span>**IMPORTANT NOTES**

**In addition to the items listed under "USING THE UNIT SAFELY" on page 2, please read and observe the following:**

# **Power Supply**

• Before connecting this unit to other devices, turn off the power to all units. This will help prevent malfunctions and/or damage to speakers or other devices.

# **Placement**

- 351 Using the unit near power amplifiers (or other equipment containing large power transformers) may induce hum. To alleviate the problem, change the orientation of this unit; or move it farther away from the source of interference.
- This device may interfere with radio and television reception. Do not use this device in the vicinity of such receivers.
- Noise may be produced if wireless communications devices, such as cell phones, are operated in the vicinity of this unit. Such noise could occur when receiving or initiating a call, or while conversing. Should you experience such problems, you should relocate such wireless devices so they are at a greater distance from this unit, or switch them off.
- Do not expose the unit to direct sunlight, place it near devices that radiate heat, leave it inside an enclosed vehicle, or otherwise subject it to temperature extremes. Excessive heat can deform or discolor the unit.
- 355 To avoid possible breakdown, do not use the unit in a wet area, such as an area exposed to rain or other moisture.

# **Maintenance**

• For everyday cleaning wipe the unit with a soft, dry cloth or one that has been slightly dampened with water. To remove stubborn dirt, use a cloth impregnated with a mild, non-abrasive detergent. Afterwards, be sure to wipe the unit thoroughly with a soft, dry cloth.

• Never use benzine, thinners, alcohol or solvents of any kind, to avoid the possibility of discoloration and/or deformation.

# **Additional Precautions**

- Use a reasonable amount of care when using the unit's buttons, sliders, or other controls; and when using its jacks and connectors. Rough handling can lead to malfunctions.
- When connecting / disconnecting all cables, grasp the connector itself—never pull on the cable. This way you will avoid causing shorts, or damage to the cable's internal elements.
- To avoid disturbing your neighbors, try to keep the unit's volume at reasonable levels. You may prefer to use headphones, so you do not need to be concerned about those around you (especially when it is late at night).
- When you need to transport the unit, package it in the box (including padding) that it came in, if possible. Otherwise, you will need to use equivalent packaging materials.
- 562 Use a cable from Roland to make the connection. If using some other make of connection cable, please note the following precautions.
	- Some connection cables contain resistors. Do not use cables that incorporate resistors for connecting to this unit. The use of such cables can cause the sound level to be extremely low, or impossible to hear. For information on cable specifications, contact the manufacturer of the cable.
- 564 Before you open the included CD-ROM, you must read the "license agreement." Opening the CD-ROM will be taken to mean your acceptance of the license agreement.

# **Handling CD-ROMs**

• Avoid touching or scratching the shiny underside (encoded surface) of the disc. Damaged or dirty CD-ROM discs may not be read properly. Keep your discs clean using a commercially available CD cleaner.

# <span id="page-4-0"></span>**INDEX**

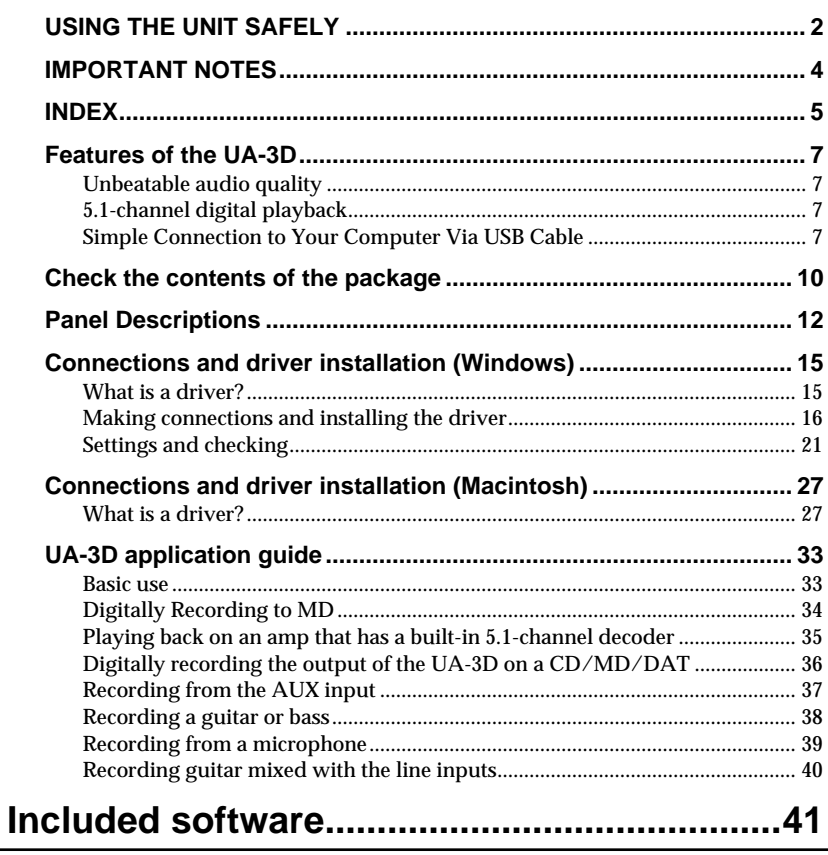

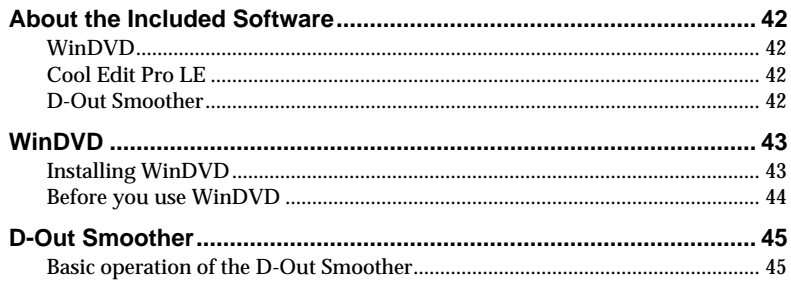

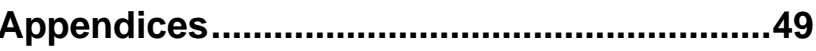

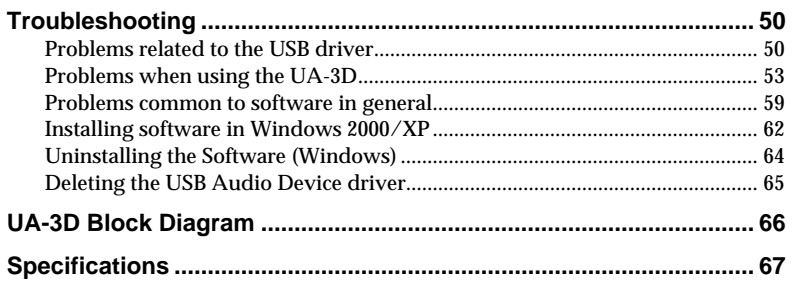

# <span id="page-6-0"></span>**Features of the UA-3D**

The UA-3D offers a complete digital recording and playback, ready to use on both desktop and laptop computers, with professional quality audio resolution up to 16 bit/48 kHz.

# <span id="page-6-1"></span>**Unbeatable audio quality**

Digital input/output connectors are provided, and sampling frequencies of 32/ 44.1/48 kHz are supported for both digital input and output, allowing signals to be transferred to or from CD, MD, or DAT with no loss in audio quality. Analog input/output is provided by RCA phono jacks, as well as by a guitar input and mic input, allowing high-quality recording and playback.

#### **\* Sampling frequency**

When audio is recorded digitally, the level of the sound is measured at fixed intervals, and those levels are converted into digital signals. The "sampling frequency" is what determines this interval. Normally, a CD or MD uses a sampling frequency of 44.1 kHz.

# <span id="page-6-2"></span>**5.1-channel digital playback**

5.1-channel digital playback formats such as Dolby Digital and DTS are supported. The included WinDVD turns your computer into a DVD player!

# <span id="page-6-3"></span>**Simple Connection to Your Computer Via USB Cable**

The UA-3D can be connected to your computer via a USB cable. It is bus-powered, meaning that the power is supplied from your computer.

Since an AC adaptor is not necessary, the UA-3D is an ideal choice for use with a notebook computer.

#### **What is USB?**

**USB** stands for Universal Serial Bus. It is a new interface used to connect various peripheral devices to a computer.

USB allows more than one peripheral device to be connected via a single USB cable, and also allows data to be transmitted more rapidly than conventional serial ports. Peripherals can also be connected or disconnected with the power turned on, and the computer will automatically recognize the peripheral that has been plugged in. (Some peripherals may require settings or other operations to be performed.)

#### **About SCMS**

**SCMS** (Serial Copy Management System) is a function that protects the rights of the copyright owner by prohibiting second-generation or later copying via a digital connection to a consumer digital audio device such as a DAT recorder or MD recorder. When a recording is made via a digital connection on a digital recorder that has this function, SCMS data will be recorded along with the digital audio signal. A digital audio signal containing this SCMS data cannot be recorded again via a digital connection.

#### **SCMS on the UA-3D**

On the UA-3D, SCMS will affect operation only for digital signals input from an external device. If a digital audio signal containing SCMS data is input from a MD or other media that was digitally copied from a commercial music CD, the UA-3D will operate as follows.

#### **When inputting from the UA-3D's digital input connector:**

- The UA-3D cannot record this signal on your computer.
- The sound will be output from the analog output (line output jacks, headphone jack) or digital output connector.

#### **When inputting from the UA-3D's analog inputs (line in jacks):**

- Recording can be performed as usual.
- *\* On the UA-3D, signals that are input through the digital input connector are output without change from the digital output connector, regardless of whether the signal contains SCMS data.*
- *\* The UA-3D operates in partial compliance with SCMS only for signals that are digitally input from an external source. SCMS data will not be added to the digital audio signal that is output from the UA-3D.*

# **Please read before recording digitally**

#### **A note regarding copyright**

- *\* Unauthorized recording, distribution, sale, lending, public performance, broadcasting, or the like, in whole or in part, of a work (musical composition, video, broadcast, public performance, or the like) whose copyright is held by a third party is prohibited by law.*
- *\* When exchanging audio signals through a digital connection with an external instrument, this unit can perform recording without being subjected to some of the restrictions of the Serial Copy Management System (SCMS). This is because the unit is intended solely for musical production, and is designed not to be subject to restrictions as long as it is used to record works (such as your own compositions) that do not infringe on the copyrights of others. (SCMS is a feature that prohibits second-generation and later copying through a digital connection. It is built into MD recorders and other consumer digital-audio equipment as a copyright-protection feature.)*
- *\* Do not use this unit for purposes that could infringe on a copyright held by a third party. We assume no responsibility whatsoever with regard to any infringements of third-party copyrights arising through your use of this unit.*

# <span id="page-9-0"></span>**Check the contents of the package**

The UA-3D includes the following items. When you open the package, first make sure that all items are included. If any are missing, contact the dealer where you purchased the UA-3D.

#### ● **UA-3D**

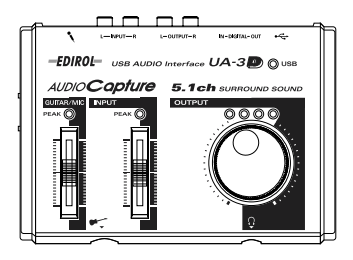

#### ● **USB cable**

Use this to connect the UA-3D to the USB connector of your computer. For details on connections, refer to Connections and driver installation (Windows [p. 15,](#page-14-2) Macintosh [p. 27](#page-26-2)).

*\* Use only the included USB cable.* 

#### ● **WinDVD CD-ROM**

- Win DVD (Windows)
- D-Out Smoother (Windows)

#### ● **CoolEdit CD-ROM**

This contains software that you will need in order to use the UA-3D.

- CoolEdit (Windows)
- *\* Before opening the included CD-ROM, you must read the separate license agreement.*
- *\* Do not touch the silver recording surface of the disc, or scratch it. Doing so may make it impossible for data to be read correctly. If the disc becomes soiled, use a commercially available CD cleaner to clean it.*
- *\* Be sure to read the Readme file included on each CD-ROM. Any last-minute information will be included in the Readme file.*
- *\* Do not play back the CD-ROM on a conventional audio CD player. Doing so will produce a high volume that may damage your ears or speakers.*

#### ● **Getting Started**

This is the document you are reading. Keep it at hand for reference when needed.

#### ● **License agreement**

This contract describes the terms under which Roland Corporation allows you to use the software. You must read this before opening the CD-ROM package.

These license agreements are contracts governing your use of software whose copyright is owned by Roland Corporation and Internet Corporation. Please be sure to read them before you open the CD-ROM package.

A license agreement may be displayed when you install the software. Please read any such agreements as well.

#### **You will need to provide these items yourself**

#### **External amp, speakers, headphones, and mic are not included**

External amp, speakers, or headphones necessary for listening to the sound output via the UA-3D are not included. Nor is a mic included for inputting sound to the UA-3D. You will need to provide these items yourself.

#### **Digital input/output cables for connecting the MD or DAT recorder are not included**

Although you can use an MD or DAT digital recorder to perform digital recording, the cables for connecting the recorder to the UA-3D are not included. You will need to provide these separately.

# <span id="page-11-0"></span>**Panel Descriptions**

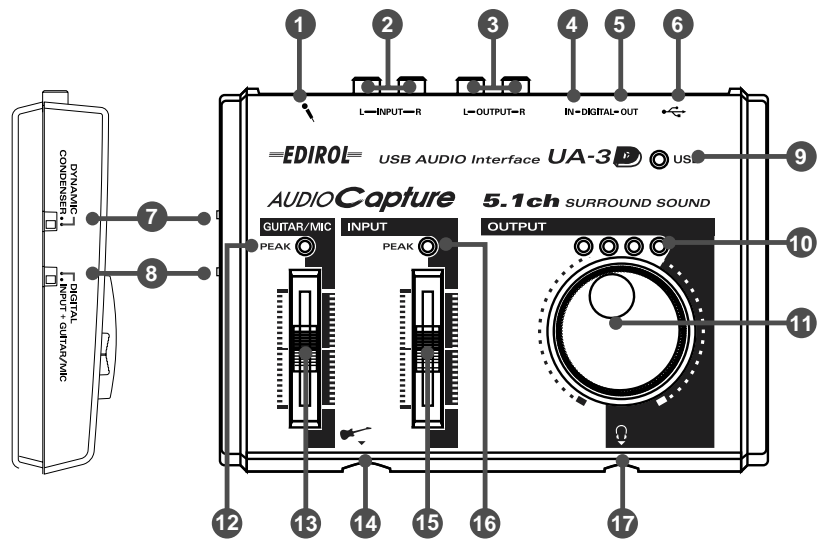

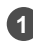

#### **1** Mic input jack

Accepts connection of a microphone.

#### **Line input jacks 2**

Make connections here when you want to input audio signals from an audio device or MIDI sound generator.

#### **Line output jacks 3**

Connect these to your audio equipment (AUX IN, LINE IN), such as an AV amp or stereo system.

#### **4** Digital input connector (optical)

Connect an optical cable here when you want to digitally input an audio signal from a device such as a CD/MD/DAT.

**Optical** 

These are digital I/O jacks for connecting optical cables. Digital I/O jacks for connecting coaxial cables are labeled Coaxial.

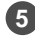

#### **5** Digital output connector (optical)

If you want to digitally output the audio signal to a Dolby Digital decoding amp or to a digital recorder such as an MD, use an optical cable to make connections.

#### **USB Connector 6**

You can use a USB cable to connect this to your computer so that audio signals can be transferred.

#### **7** Mic type select switch

Set this switch according to a type of mic that is connected to the **Mic input jack**  $\bullet$ .

- When connecting a dynamic mic: → "**DYNAMIC**"
- When connecting a condenser mic: → "**CONDENSER**"

*\* To find out which kind of microphone you have, take a look at its manual or the box it came in.*

#### Condenser Mic

The UA-3D supports small multimedia microphones used for adding narration, and is compatible with plug-in powered monaural microphones.

The UA-3D is not compatible with the phantom-powered, condenser microphones typically used for music. It is also incompatible with the stereo microphones sometimes supplied with MDs.

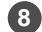

#### **Recording input select switch 8**

This selects the input that will be used for recording.

Before you change the setting of the **Recording input select switch**, turn down the volume of the connected audio amp or similar equipment.

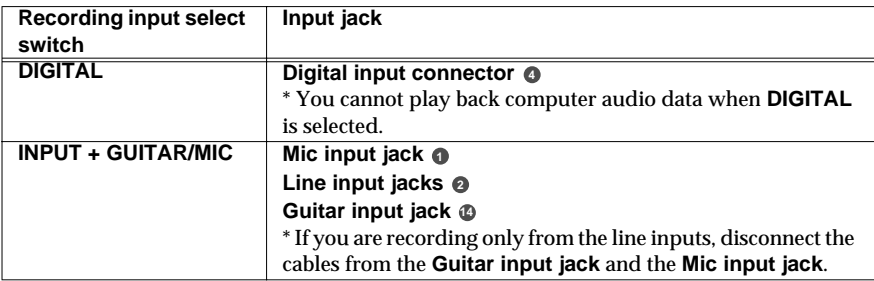

#### **USB indicator 9**

This will light when the UA-3D is connected and recognized to the computer.

#### **10** Output level indicator

The number of LED's that light will depend on the output from the **Headphone jack 17** and the Line output jacks  $\odot$ . If the red LED at the right edge lights, use the Line **output volume**  $\bullet$  to lower the volume.

#### $\mathbf{\mathbf{\mathbb{U}}}$  Line output volume

This adjusts the volume that is output from the Headphone jack  $\textcircled{r}$  and Line output **jacks** . **3**

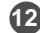

#### **Guitar/Mic input peak indicator 12**

This lights in red when the level of the input to the **Guitar input jack**  $\textcircled{a}$  or **Mic input jack**  $\bullet$  is too high. If it lights red, use the Guitar/Mic input adjustment slider  $\bullet$  to lower the input level.

#### **Guitar/Mic input adjustment slider 13**

**1.** This adjusts the input level from the **Guitar input jack @** and **Mic input jack @**.

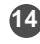

#### **Guitar input jack 14**

The guitar is connected here.

#### **15** Line input adjustment slider

Adjusts the audio input level from the Line input jacks @.

#### **Line input peak indicator 16**

If the input level from the Line input jacks @ is excessive, it will light red.If it lights red, use the Lin**e input adjustment slider**  $\oplus$  to lower the input level.

#### **Headphone jack 17**

A set of headphones can be connected here. Even if headphones are connected, sound will still be output from the Line output jacks  $\odot$ .

**For details on how each control and connector are actually used, refer to [UA-3D](#page-32-2)  [application guide \(p. 33\).](#page-32-2)**

<span id="page-14-2"></span><span id="page-14-0"></span>*\* If you are a Macintosh user, refer to [p. 27](#page-26-2).*

#### **Before installing the driver**

- *\* The UA-3D cannot be used with Windows 95 or Windows NT.*
- *\* Exit all other applications of the Windows before you install the UA-3D driver.*
- *\* If you intend to connect the UA-3D and other USB devices to your computer and use them simultaneously, disconnect all USB devices other than the UA-3D from the USB connector before you install the driver. If a USB device other than the USB-3D is left connected to your computer when you install the driver, the driver may not be installed correctly.*

In order to use the UA-3D, you must first install the USB Composite Device driver, the USB Human Interface driver, and the USB Audio Device driver consecutively. These drivers are included with Windows. If you are using Windows 98, this driver is provided in the Microsoft Windows CD-ROM, so you will need to have the Microsoft Windows CD-ROM ready.

(This is not necessary for Windows Me, 2000, or XP.)

# <span id="page-14-1"></span>**What is a driver?**

A driver is software that allows an application program running on your computer to transfer data to and from the UA-3D when it is connected to your computer via a USB cable.

The driver passes data from the application to the UA-3D, and passes data from the UA-3D to the application.

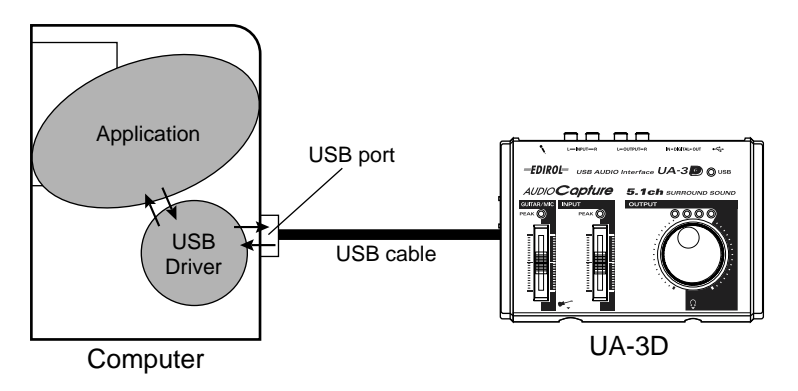

# <span id="page-15-0"></span>**Making connections and installing the driver**

The installation procedure will differ depending on your system. Please proceed to one of the following sections, depending on the system you use.

- Windows XP/2000 users ...................[p. 16](#page-15-1)
- Windows Me users.............................[p. 17](#page-16-0)
- Windows 98 users...............................[p. 18](#page-17-0)

To prevent malfunction and/or damage to speakers or other devices, always turn down the volume, and turn off the power on all devices before disconnecting the USB cable. It is not necessary to turn off the power of your computer. Use a USB cable to connect the UA-3D to your computer before turning on the power of your audio equipment.

# <span id="page-15-1"></span>■ **Windows XP/2000 users**

With the UA-3D disconnected from your computer, turn on your computer and start up Windows.

Disconnect all USB cables except for a USB keyboard and USB mouse (if used).

Use a USB cable to connect the UA-3D to your computer.

The UA-3D will be detected automatically, and the driver will be installed.

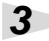

**1**

**2**

After installing the driver, restart Windows.

Next, you need to make the driver settings. → **[Settings and checking](#page-20-0)** (p. 21)

# **MEMO**

If you are using Windows XP, the installation has been completed when the message near the taskbar saying that "**Found New Hardware**" has disappeared.

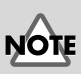

This unit is equipped with a protection circuit. A brief interval (a few seconds) after connecting a USB connector is required before the unit will operate normally.

# <span id="page-16-0"></span>■ **Windows Me users**

**1**

With the UA-3D disconnected from your computer, turn on your computer and start up Windows.

Disconnect all USB cables except for a USB keyboard and USB mouse (if used).

#### **2**

**3**

Use a USB cable to connect the UA-3D to your computer.

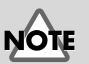

This unit is equipped with a protection circuit. A brief interval (a few seconds) after connecting a USB connector is required before the unit will operate normally.

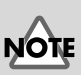

Some time may be required until this dialog box appears

Make sure that **Automatic** 

box will appear.

Windows will detect the UA-3D, and the "**Add New Hardware Wizard**" dialog

**search for a better driver (Recommended)** is selected, and click **[Next]**.

### **4**

The search for the driver starts.

#### **5**

When the correct driver is found, driver installation starts.

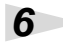

When a dialog box informing you that driver installation has finished appears, click **[Finish]**, and restart Windows.

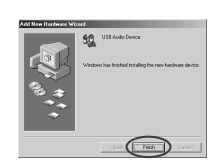

Next, you need to make the driver settings. → **[Settings and checking](#page-20-0)** (p. 21)

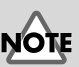

Depending on your computing setup, there may be a short wait after the driver is installed until the device is recognized.

#### <span id="page-17-0"></span>■ **Windows 98 users**

**1**

**2**

Installation must be performed in the order of the **USB Composite Device driver**, **USB Human Interface Device driver**, and then the **USB Audio Device driver**. Use the following procedure to perform the installation.

With the UA-3D disconnected from your computer, turn on your computer and start up Windows.

Disconnect all USB cables except for a USB keyboard and USB mouse (if used).

Insert the Microsoft Windows CD-ROM into your CD-ROM drive, and use a USB cable to connect the UA-3D to your computer.

Since some computers are sold with the contents of the Microsoft Windows CD-ROM already in the hard disk, a Microsoft Windows CD-ROM may not have been included. If this is the case, you will be able to install the driver without the Microsoft Windows CD-ROM

A USB Composite Device will be detected automatically, and the **"Add New Hardware Wizard"** dialog box will appear. Click **[Next]**.

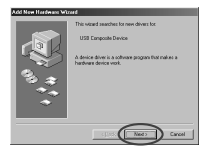

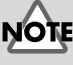

If this dialog box does not appear, refer to **[Problems](#page-49-2)  [related to the USB driver](#page-49-2)** [\(p. 50\)](#page-49-2)

**4**

<span id="page-17-1"></span>**3**

When the display asks **"What do you want Windows to do?"**, select **"Search for the best driver for your device. (Recommended)"** and click **[Next]**.

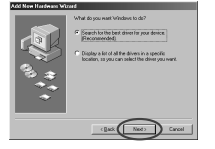

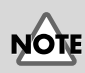

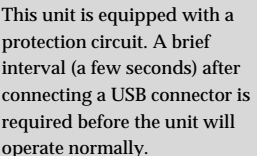

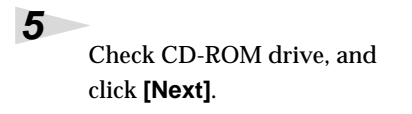

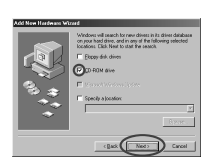

Click **[Next]**.

**6**

<span id="page-18-0"></span>**7**

*\* Depending on your system, the Location of driver may differ from the above illustration, but this is not a problem.*

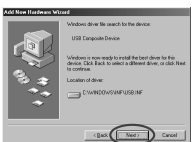

Copying of the file (Driver) will begin.

If the Windows CD-ROM is not inserted in the

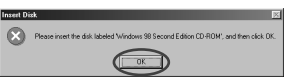

CD-ROM drive, a **"Insert Disc"** dialog box may appear. If this occurs, insert the Microsoft Windows CD-ROM into the CD-ROM drive, and click **[OK]**.

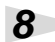

When installation of the **USB Composite Device driver** is finished, the following dialog box will appear. Click **[Finish]**.

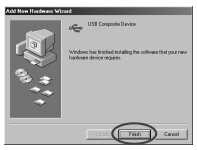

**9**

Next, the **USB Human Interface Device** will be detected automatically, and the **"Add New Hardware Wizard"** dialog box will appear. Click **[Next]**, and proceed with the installation in the same way as in steps 3–7 (p[p. 18-](#page-17-1)-[19\)](#page-18-0).

# **10**

When installation of the **USB Human Interface Device driver** is finished, the following dialog box will appear. Click **[Finish]**.

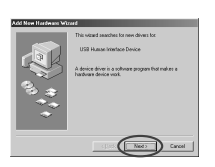

# **11**

Next, the **USB Audio Device** will be detected automatically, and the **"Add New Hardware Wizard"** dialog box will appear.

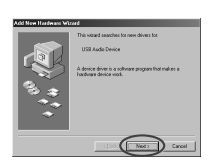

Click **[Next]**, and proceed with the installation in the same way as in steps 3–7 ([pp. 18-](#page-17-1)- [19](#page-18-0)).

# **12**

When installation of the **USB Audio Device driver** is complete, a dialog box like the one shown here will appear. Click [Finish].

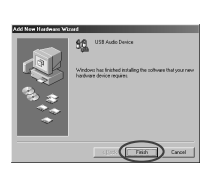

This completes installation of the USB Composite Device driver, the USB Human Interface Device driver, and the USB Audio Device driver. Restart Windows.

Next, you need to make the driver settings. → **[Settings and checking](#page-20-0)** (p. 21)

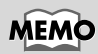

In step 6, the screen will indicate **"Windows driver file search for the device: USB Audio Device."**

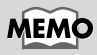

Depending on your system, the cursor may stay in the hourglass shape for several minutes after you click **[OK]**, but you should simply keep waiting.

# <span id="page-20-0"></span>**Settings and checking**

## ■ **Specifying the audio input/output device**

## **1**

Click the Windows **Start** button, and select **Settings - Control Panel**.

#### **2**

Access **"Sound and Multimedia Properties"** (for Windows 98, **"Multimedia Properties"**).

#### **If using Windows XP/2000/Me:**

In **Control Panel**, double-click the **Sounds and Multimedia** icon to open the **"Sounds and Multimedia Properties"** dialog box.

*\* If the* **Sound and Multimedia Properties** *icon is not shown* **Windows XP:**

In the **Control Panel**, click **Sounds, Speech, and Audio Devices**. Next, click **Sounds and Audio Devices** to access the **"Sound and Audio Devices Properties"** dialog box. **Windows Me:**

In the left frame, click **View all Control Panel options.**

#### **Windows 98 users:**

In **Control Panel**, double-click the **Multimedia** icon to open the **Multimedia Properties** dialog box.

## **3**

Click the **Audio** tab.

#### **4**

As the **Preferred device** for **Sound playback** and **Preferred device** for **Sound recording**, select **EDIROL UA-3D** or **USB Audio Device**.

Click  $\overline{\bullet}$ , and from the list that appears, click **EDIROL UA-3D** or **USB Audio Device** to select it.

### **5**

Click **[OK]** to complete the settings.

# MEMC

If you are using Windows XP, set the **Default device** for **Sound playback** and **Default device** for **Sound recording** to **EDIROL UA-3D**.

# MEMO

If you are using Windows 98, set the **Preferred device** for **Playback** and **Preferred device** for **Recording** to **EDIROL UA-3D**.

# MEM¢

Depending on your system, **USB Audio Device** will be shown a number added, ex. "**USB Audio Device (1)**."

#### **Volume Control settings**

The output volume of the UA-3D can be controlled by the Windows Volume Control.

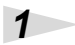

Click the Windows **Start** button, and select **Programs – Accessories – Entertainment – Volume Control** to start it up.

#### **Windows XP users**

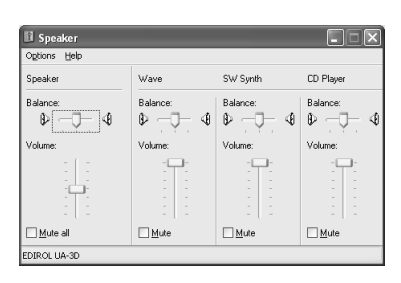

#### **Windows Me users**

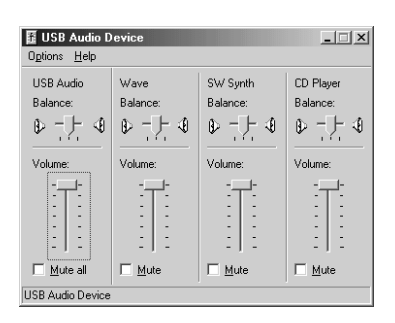

#### **Windows 2000 users/Windows 98 users**

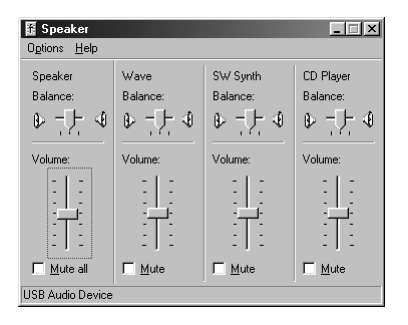

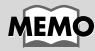

If **Volume Control** is not installed on your computer, use **Add/ Remove Applications** in the **Control Panel** to install it. For details on installation, refer to the Windows owner's manual or Help.

You can raise or lower the slider to adjust the volume of the UA-3D. The following items can be set.

**2**

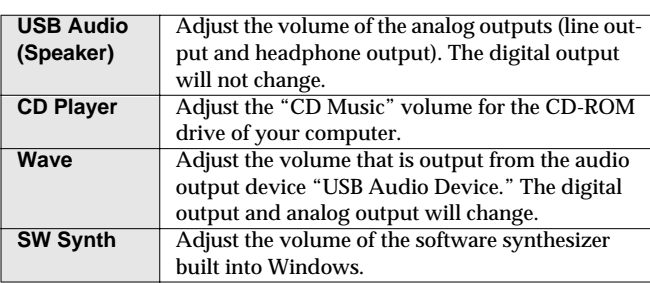

*\* 1 Depending on your Windows version, this may be displayed as an "analog connector."*

- *\* 2 If the playback of the CD does not change when you adjust this volume, change the WAVE volume.*
- *\* 3 This volume cannot be used to control the VSC3. To control the VSC3, refer to the help file included with the VSC3.*

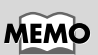

The audio quality of the UA-3D will be better if you raise the Volume Control levels.

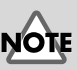

If Mute is checked, or if the slider is in the lowest position, no sound will be output from the UA-3D.

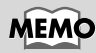

If you are using Windows 2000 and "CD Player" does not appear, check the **Digital CD Playback** item **"Enable digital CD audio for this CD-ROM device.**" → **[When using your](#page-25-0)  computer's CD-ROM drive to play an audio CD, or when playing [background music for](#page-25-0)  games with the UA-3D** [\(p. 26\)](#page-25-0)

## ■ Checking for sound output

After the connections have been made correctly, you can play back the sample data to check your setup.

#### **Playing back the sample data**

Here we will use standard Windows functionality to play the sample data. The sample data is found in the **CoolEdit CD-ROM**.

#### **1**

Insert the **CoolEdit CD-ROM** into your CD-ROM drive.

# **2**

Copy **Alright(.wav)** to the desktop by dragging it from the CD-ROM.

# **3**

Right-click the **Alright(.wav)** file you copied, and from the menu that appears, choose **Properties**.

In the case of Windows XP/2000/Me, select **Play**.

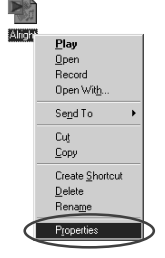

# **4**

Click the **Preview** tab, and then click the  $\blacktriangleright$  button.

The sample data playback will be output from the UA-3D.

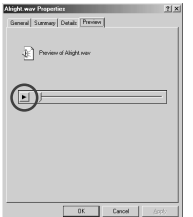

# MEMC

In order to listen to the sample data, you will need approximately 30MB of free space on the hard disk where Windows installed.

Unauthorized use of the song data included with this product for any purpose other than personal enjoyment is forbidden by law. You may not duplicate this data or use it in a derivative work without the permission of the copyright holder.

# MEMC

The contents of the display will differ depending on your operating system and data.

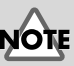

When the **Recording input select switch** is set to **DIGITAL**, it is not possible to play back audio data from your computer. Set the switch to **INPUT + GUITAR/MIC**.

#### **Was the sample data played back?**

If the sample data played correctly, your computer and the UA-3D are connected correctly, and the drivers have been installed correctly. The correction of  $\mathcal{L}$  is the correctly of the correctly.

Connections for the UA-3D and driver installation have now been completed. For details on how to actually use the UA-3D, refer to **[UA-3D application guide](#page-32-2)** (p. 33).

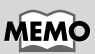

correctly, refer to **[Troubleshooting](#page-49-3)** (p. 50) to determine the reason. Troubleshooting contains material to help you find and correct such problems.

<span id="page-25-0"></span>**When using your computer's CD-ROM drive to play an audio CD, or when playing background music for games with the UA-3D**

#### **Windows XP/2000 users:**

- **1.** Open the System Properties dialog box. Select **Start | Settings | Control Panel**, and in the **Control Panel**, double-click the **System** icon. For Windows XP, select **Start | Control Panel**, and in the **Control Panel**, double-click the **System** icon. Alternatively, click **Control Panel | Performance and Maintenance**. Next, click the **System** icon.
- **2.** Open the Device Manager. Click the **Hardware** tab, and click the **Device Manager** button.
- **3.** Open the CD-ROM drive's **Properties**. In CD-ROM drive, double-click the **CD-ROM drive** that you are using. With Windows XP, you should next click the **Properties** tab. In **Digital CD Playback**, check the **"Enable digital CD audio for this CD-ROM device"** item.

#### **Windows Me users:**

- **1.** Open the **System Properties** dialog box. Select **Start | Settings | Control Panel**, and in the **Control Panel**, double-click the **System** icon.
- **2.** Click the **Device Manager** tab.
- **3.** Open the CD-ROM drive's **Properties**. Double-click the **CD-ROM** icon, and then double-click the **CD-ROM drive** that you are using.
- **4.** Click the **Properties** tab, and in **Digital CD Playback**, check the **"Enable digital CD audio for this CD-ROM device"** item.

#### **Windows 98 users:**

- **1.** Open the **Multimedia Properties** dialog box. Select **Start | Settings | Control Panel**, and in **Control Panel**, double-click the **Multimedia** icon.
- **2.** Click the **CD Music** tab, and check the **"Enable digital CD audio for this CD-ROM device"** item.

*\* Depending on your system, playback may still not be possible. For details, refer to information provided by your computer's manufacturer. If you are using a PC-card (PCMCIA) type CD-ROM drive, playing back WAVE data from a CD-ROM or playing an audio CD may cause interrupted sound, or possibly no sound at all.*

#### <span id="page-26-2"></span><span id="page-26-0"></span>*\* If you are a Windows user, refer to [p. 15.](#page-14-2)*

When you start up your computer with the UA-3D connected, the computer may become unstable. If this occurs, start up your computer before connecting the UA-3D, and connect the UA-3D after start-up.

#### **Before installing the driver**

In order to use the UA-3D, you must first install a driver. UA-3D uses a driver included with Mac OS. You do not need to use the CD-ROM that is included with the UA-3D.

# <span id="page-26-1"></span>**What is a driver?**

A driver is software that allows an application program running on your computer to transfer data to and from the UA-3D when it is connected to your computer via a USB cable.

The driver passes data from the application to the UA-3D, and passes data from the UA-3D to the application.

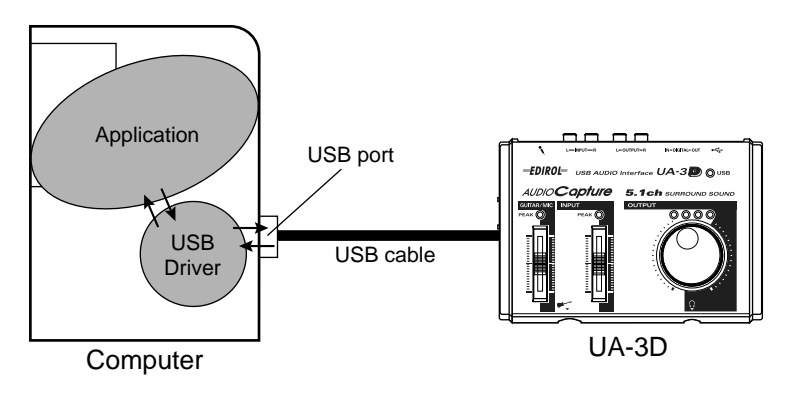

### <span id="page-26-3"></span>■ **Installing the Driver**

To prevent malfunction and/or damage to speakers or other devices, always turn down the volume, and turn off the power on all devices before disconnecting the USB cable. It is not necessary to turn off the power of your computer. Use a USB cable to connect the UA-3D to your computer before turning on the power of your audio equipment.

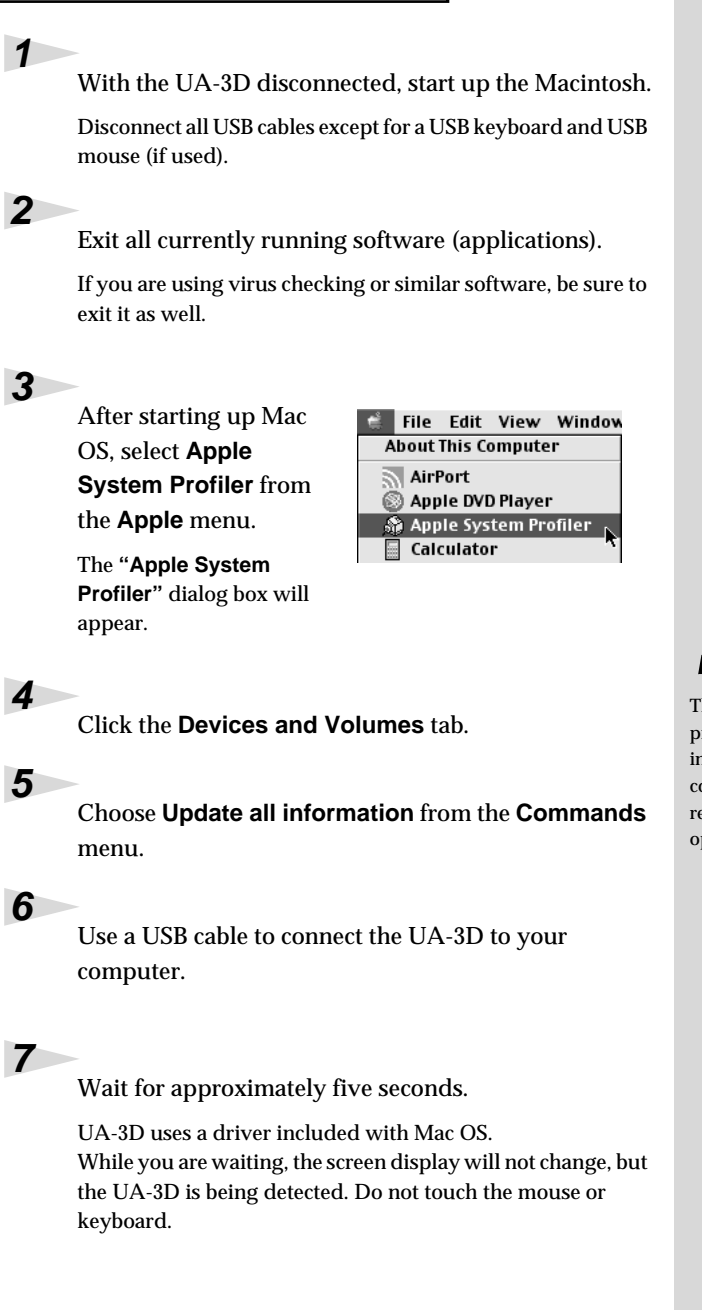

# MEMC

This unit is equipped with a protection circuit. A brief interval (a few seconds) after connecting a USB connector is required before the unit will operate normally.

**8**

In order to check that detection has been completed, once again go to **Apple System Profiler**, and select **Update all information** from the **Commands** menu.

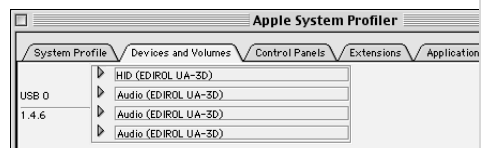

In the USB area, three audio devices will be displayed.

If these are displayed correctly, driver installation has succeeded. In the **File** menu, click **Quit** to close **"Apple System Profiler."**.

If they are not displayed correctly, disconnect the UA-3D, wait for about ten seconds, and then repeat the procedure from **step 2**.

## ■ Settings and checking

#### **Adjusting the sound input/output**

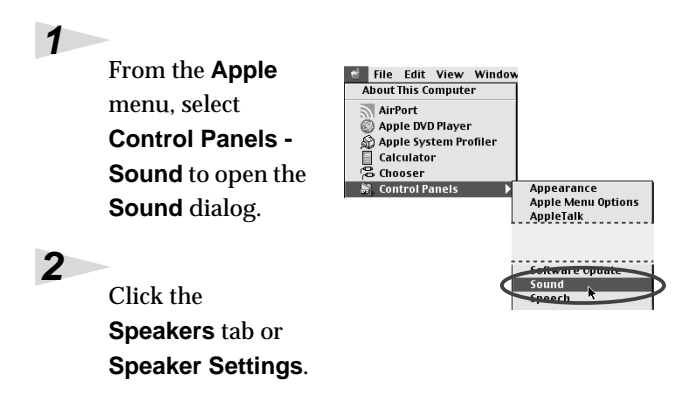

**3**

**4**

Turn down the volume on the UA-3D, and on your audio equipment, then click **[Start Test]**.

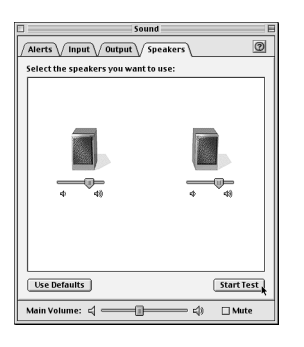

## Use the **[Main Volume]** bar to adjust the volume. When you are finished, click **[Stop Test]**.

Test sounds are output from left to right, along with what appears on the screen.

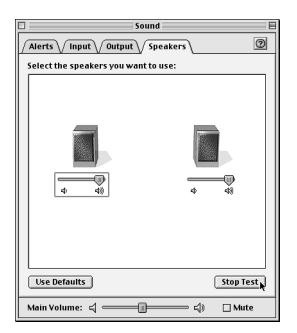

# MEMC

The contents of the display will differ depending on your operating system and data.

When the Recording input select switch is set to **DIGITAL**, it is not possible to play back audio data from your computer. Set the switch to **INPUT + GUITAR/MIC**.

Depend on the your OS version, there is no **Main Volume** bar. In that case, use the **Volume** bar in the **Output** to adjust the volume.

# **5**

In the **Sound** dialog box, click the **Input** tab.

In **Choose a source for sound input**, select **USB audio**.

*\* Do not check* **"Play sound through output device"***.*

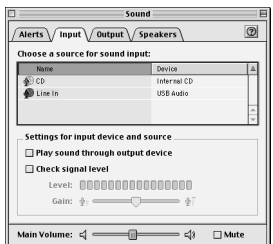

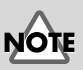

If **USB audio** is not displayed, close the **"Sound"** dialog box, and disconnect the UA-3D's USB cable from the Macintosh. Perform the driver installation once again.([p. 27\)](#page-26-3)

**6**

When you are finished making settings, close the **"Sound"** dialog box.

Select **Quit** from the **File** menu.

#### **Check whether there is sound**

After the connections have been made correctly, you can play back the sample data to check your setup.

#### **Playing back the sample data**

Here we will use standard Macintosh functionality to play the sample data. The sample data is found in the **CoolEdit CD-ROM**.

#### Prepare the CD-ROM.

Insert the **CoolEdit CD-ROM** into the CD-ROM drive of your computer.

### **2**

**1**

Copy **"ALRIGHT.WAV"** to the desktop by dragging it from the CD-ROM.

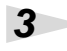

Start up the **QuickTime Player** that is included with the Mac OS.

The **QuickTime Player** is normally located in the **QuickTime** folder within the **Applications** folder of your hard disk.

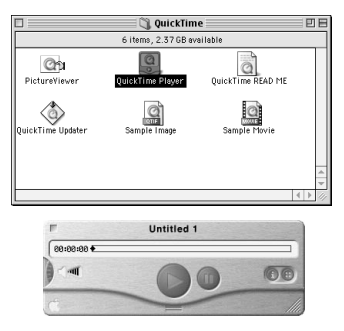

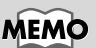

In order to listen to the sample data, you will need approximately 30MB of free space on the hard disk that contains your system.

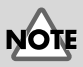

Unauthorized use of the song data included with this product for any purpose other than personal enjoyment is forbidden by law. You may not duplicate this data or use it in a derivative work without the permission of the copyright holder.

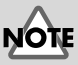

When the **Recording input select switch** is set to **DIGITAL**, it is not possible to play back audio data from your computer. Set the switch to **INPUT + GUITAR/MIC**.

Open the **sample** data.

From the **File** menu, select **Open Movie**, select the copied file **ALRIGHT.WAV,** and click **[Convert]** to open it.

**5**

**4**

Play back the sample data.

Click the **Play** button. The sample data playback will be output from the UA-3D.

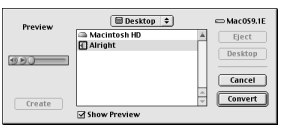

#### **Was the sample data played back?**

If the sample data played correctly, your computer and the UA-3D are connected correctly, and the drivers have been installed correctly.

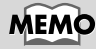

If it did not play back correctly, refer to **[Troubleshooting](#page-49-3)** (p. 50)to determine the reason. Troubleshooting contains material to help you find and correct such problems.

This completes all connections and driver installation for the UA-3D. For details on how to actually use the UA-3D, refer to **[UA-3D application guide](#page-32-2)** (p. 33).

## ■ **Known issues: UA-3D**

- Some applications such as Cakewalk's Metro Series and TC Work's Spark Series cannot record/playback at 48 kHz. Please use the UA-3D at 44.1 kHz.
- While the audio application is recording or playing, do not connect/disconnect the USB cable, or move the **Recording input select switch**. Doing so may cause the application to freeze.
- You may hear sound hopping and/or noise when you record and play back at the same time due to high load on the CPU. However, the noise should not be in the recording itself. Such noise should only be found in the playback signal.
- If you are going to use the Virtual Sound Canvas 3, you will need to select **Performance** from the **Setting** menu, and set the Expression Mode to Response Priority.
- The standard driver that comes with Mac OS is not ASIO compatible.

# <span id="page-32-2"></span><span id="page-32-0"></span>**UA-3D application guide**

This chapter explains the various ways the UA-3D can be connected, and introduces some of its applications.

*\* To prevent malfunction and/or damage to speakers or other devices, always turn down the volume, and turn off the power of all devices before disconnecting the USB cable.*

# <span id="page-32-1"></span>**Basic use**

As shown in the diagram, you can connect headphones or monitor speakers, and monitor the playback sound from your application or the sound from the instrument or audio device to which the UA-3D is connected.

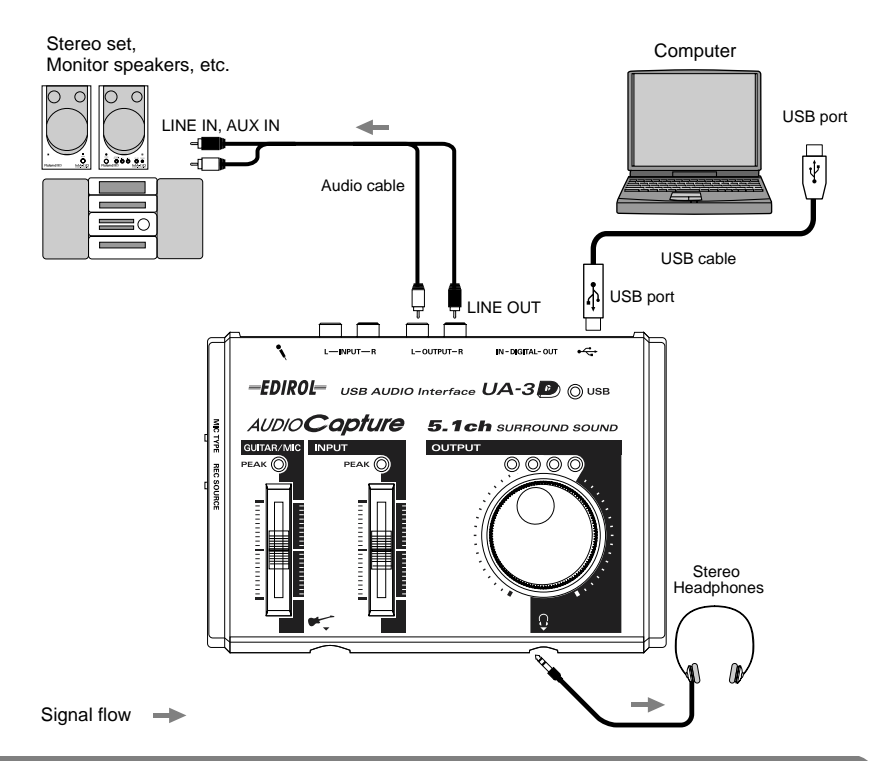

Set the desired sampling frequency for recording in the application being used for recording, then proceed with recording. Available sampling frequencies vary depending on the operating system used.

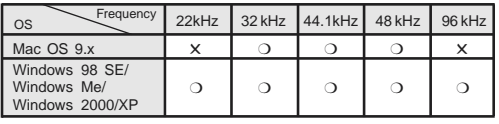

# <span id="page-33-0"></span>**Digitally Recording to MD**

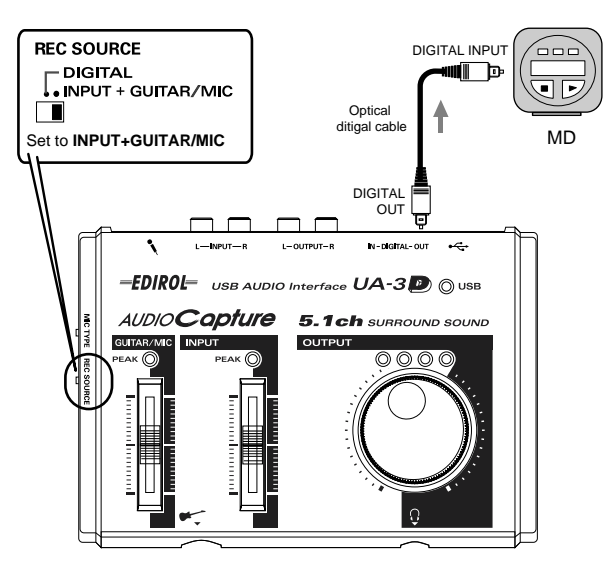

← Signal flow

If you changed the position of the **Recording input select switch**, you should turn down the volume of any monitor speaker system that is connected.

Depending on the application that you are using on a Windows machine, when the digital output of the UA-3D is connected to a digital device such as MD and audio is playing, a certain amount of time may be required immediately after playback ends for the digital audio output to be locked, so that there will be no sound for one or two second, or the tempo or pitch may be wrong. If this occurs, you can use the **D-Out Smoother** software from the included **WinDVD CD-ROM** to make audio play smoothly. For details, refer to **[Basic operation of the D-Out Smoother](#page-44-2)** (p. 45)

## <span id="page-34-0"></span>**Playing back on an amp that has a built-in 5.1 channel decoder**

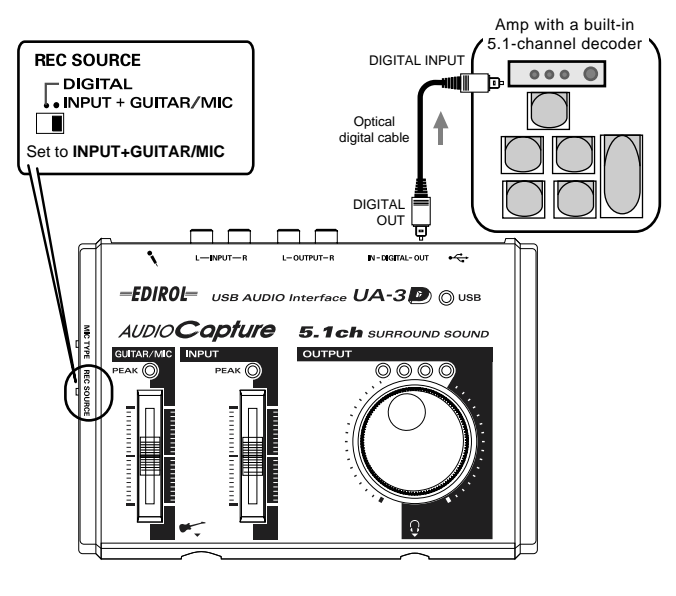

Signal flow

The 5.1-channel digital output from the UA-3D can be played back on an amp that contains a 5.1-channel decoder.

This capability is supported only in Windows. In order to use this capability in Windows, you will need the **WinDVD** software included on the CD-ROM. For details on installation, refer to **[WinDVD](#page-42-2)** (p. 43).

*\* During WinDVD playback, sound will not be heard from the line outputs or the headphones.*

# <span id="page-35-0"></span>**Digitally recording the output of the UA-3D on a CD/MD/DAT**

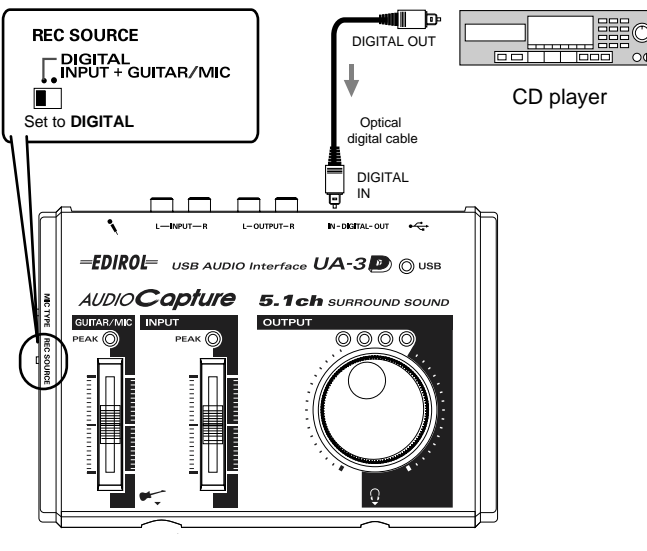

**Signal flow** 

The UA-3D supports **SCMS**, so that if SCMS-flagged data (such as data from an MD that was digitally copied from a commercial music CD) is input to the digital connector, the UA-3D will not be able to record this on the computer. (The sound will be output from the line output jacks and the headphone jack.)

- *\* Set the* **recording sampling frequency** *of your recording application to 48 kHz if you are using DAT, or to 44.1 kHz if you are using MD or CD. For details refer to your application's manual.*
- *\* If you wish to input from the* **Line input jacks***,* **Mic input jack** *or* **Guitar input jack***, refer to pp. [37–](#page-36-0)[40.](#page-39-0) On the UA-3D, it is not possible to mix the signal from these inputs with the signal from the digital input connector and record them together.*
# **Recording from the AUX input**

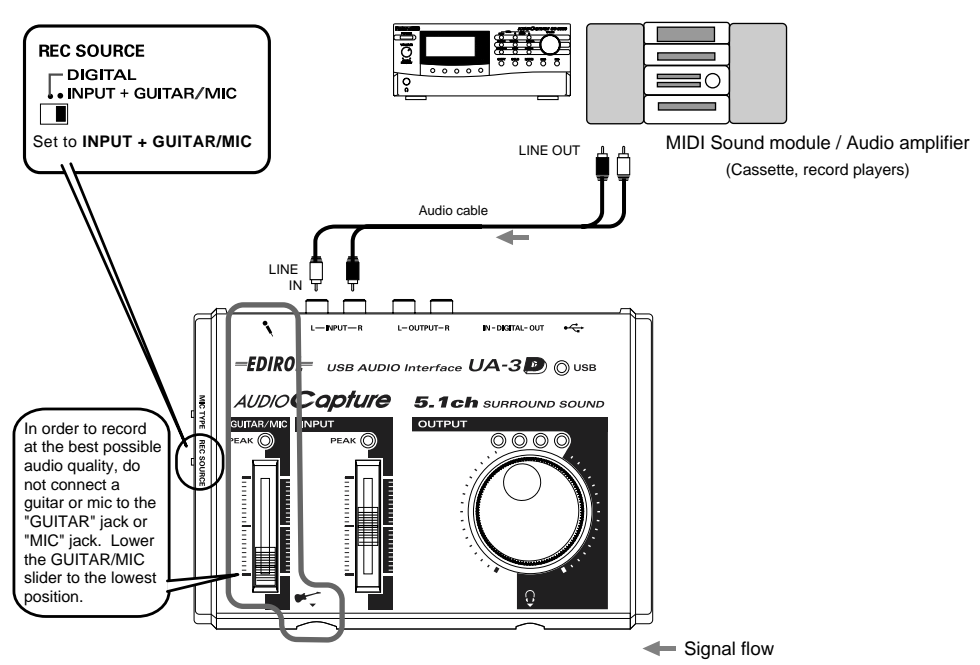

Use the **Line input adjustment slider** to adjust the input level. If the LED above the slider lights red, use the slider to lower the input level. You will be able to record with higher audio quality if you use the slider to adjust the level so it is as high as you can get it before causing the LED to light.

If you changed the position of the **Recording input select switch**, you should turn down the volume of any monitor speaker system that is connected.

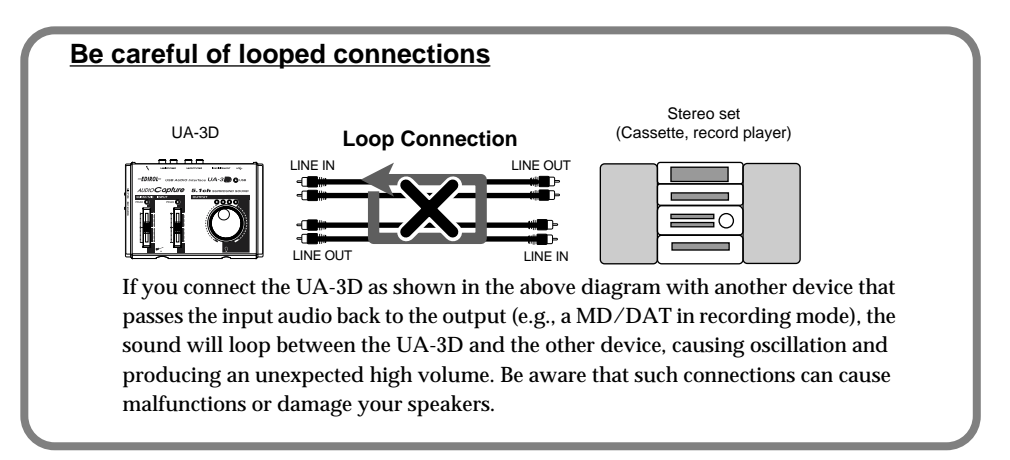

# <span id="page-37-0"></span>**Recording a guitar or bass**

When recording with a sequencer or similar device, only the guitar sounds are recorded as you play the guitar along with the sounds of the computer's audio data.

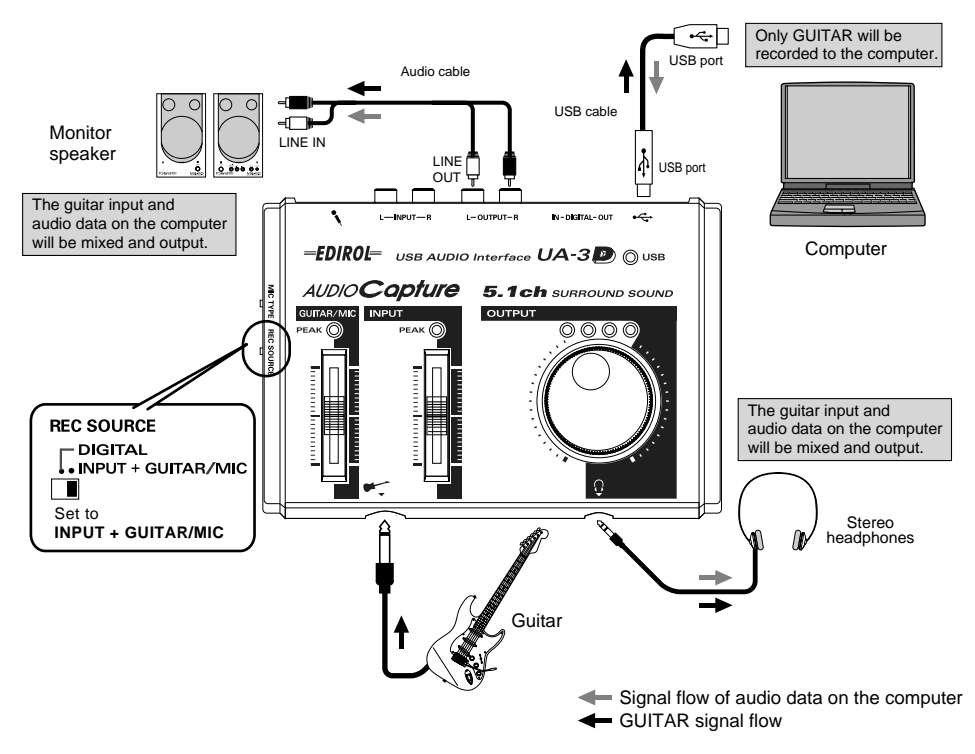

Use the **Guitar/Mic input adjustment slider** to adjust the input level. If the LED above the slider lights red, use the slider to lower the input level.You will be able to record with higher audio quality if you use the slider to adjust the level so it is as high as you can get it before causing the LED to light.

The signal input from the **Guitar input jack** is not directly output to the **Digital output connector**.

If you changed the position of the **Recording input select switch**, you should turn down the volume of any monitor speaker system that is connected.

Set the desired sampling frequency for recording in the application being used for recording, then proceed with recording.

*\* The available sample rates will depend on your application. For details, refer to the operation manual for your application.Available sampling frequencies vary depending on the operating system used. For details, refer to the table on [p. 33.](#page-32-0)*

# **Recording from a microphone**

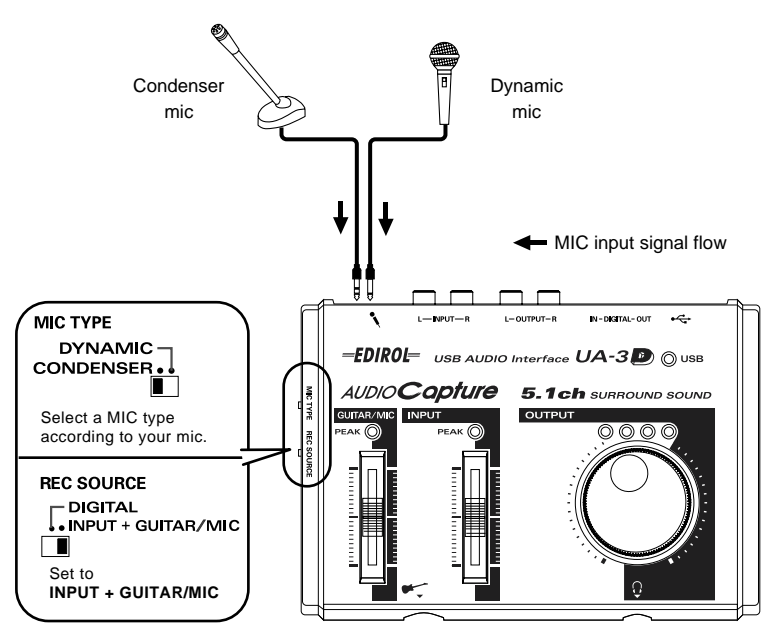

Use the **Guitar/Mic input adjustment slider** to adjust the input level. If the LED above the slider lights red, use the slider to lower the input level. You will be able to record with higher audio quality if you use the slider to adjust the level so it is as high as you can get it before causing the LED to light.

#### **Condenser Mic**

The UA-3D supports small multimedia microphones used for adding narration, and is compatible with plug-in powered monaural microphones.

- *When recording from a microphone, acoustic feedback (a whining or howling sound) may occur, depending on the position of the microphone relative to the speakers.In this case, take one or more of the following actions.*
	- *1. Change the direction of the microphone.*
	- *2. Move the microphone away from the speakers.*
	- *3. Lower the volume.*

If you changed the position of the **Recording input select switch**, you should turn down the volume of any monitor speaker system that is connected.

Set the desired **sampling frequency** for recording in the application being used for recording, then proceed with recording.

*\* The available sample rates will depend on your application. For details, refer to the operation manual for your application. Available sampling frequencies vary depending on the operating system used. For details, refer to the table on [p. 33.](#page-32-0)*

# **Recording guitar mixed with the line inputs**

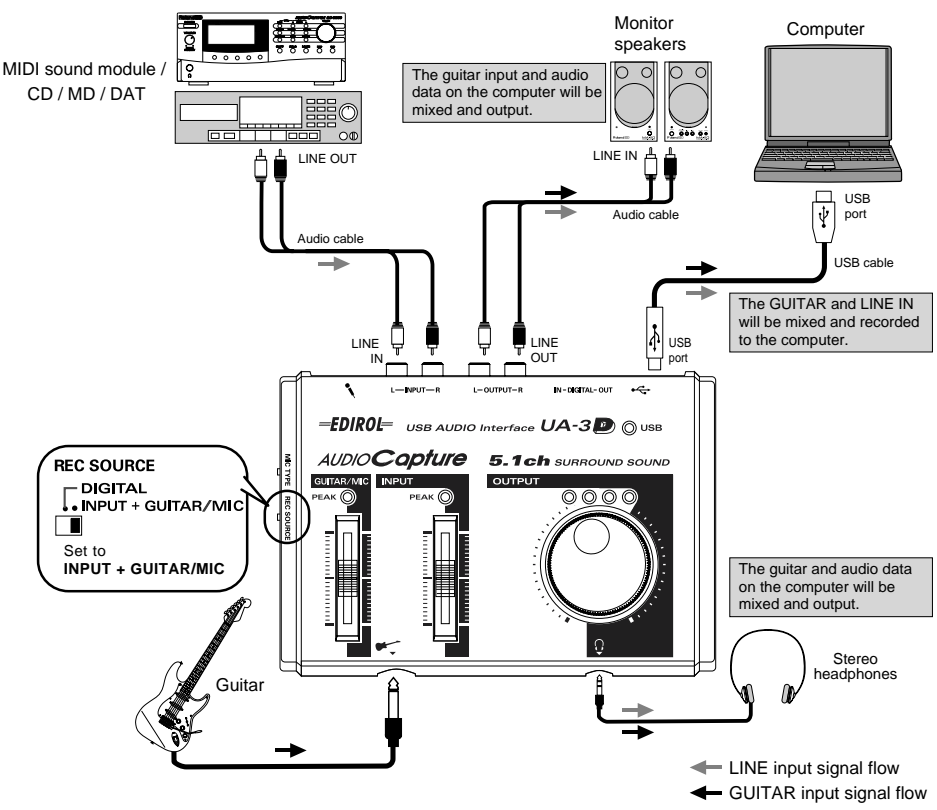

Use the **Line input adjustment slider** and **Guitar/Mic input adjustment slider** to adjust the balance. If the LED above the slider lights red, use the slider to lower the input level. You will be able to record with higher audio quality if you use the slider to adjust the level so it is as high as you can get it before causing the LED to light.

*\* The available sample rates will depend on your application. For details, refer to the operation manual for your application. Available sampling frequencies vary depending on the operating system used. For details, refer to the table on [p. 33.](#page-32-0)*

It is not possible to simultaneously record both a digital source (such as CD) and an analog source (such as guitar or mic). Either use the included software to record them separately, or record the digital source first and then record the analog source as described in **[Recording a guitar or bass](#page-37-0)** (p. 38). Set the desired **sampling frequency** for recording in the application being used for recording, then proceed with recording.

If you changed the position of the **Recording input select switch**, you should turn down the volume of any monitor speaker system that is connected.

# *Included software*

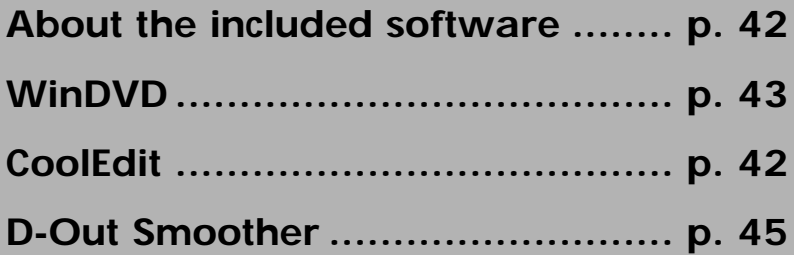

# <span id="page-41-0"></span>**About the Included Software**

The following three software titles are included with the UA-3D in order to let you take advantage of its capabilities. Refer to the following explanations to learn about the software, and install the software as desired.

- WinDVD (Windows)
- CoolEditProLE for Windows
- D-Out Smoother (Windows)

# **WinDVD**

WinDVD is DVD playback software. It lets you output Dolby Digital 5.1-channel audio from your computer. You can use it with your 5.1 speaker system to enjoy surround sound like that in a movie theater.

*\* For details on installation, refer to* **[WinDVD](#page-42-0)** *(p. 43).*

# <span id="page-41-1"></span>**Cool Edit Pro LE**

Cool Edit Pro LE is a waveform editing program for Windows that supports numerous audio formats. You can record/play, edit, convert between file formats, and apply effects such as Delay and Echo to the data.

*\* To install Cool Edit Pro LE, insert the* **Cool Edit CD-ROM** *into the CD-ROM drive and double-click the* **cep1le.exe** *icon. Then proceed with the installation as directed by the instructions that appear in the screen.*

# **D-Out Smoother**

If you are using Windows, and the digital output of the UA-3D is connected to a digital device such as an MD or DAT, a certain amount of time will be required for the digital audio output to lock after you begin playback. This means that for one or two seconds there may be no sound, or the pitch or tempo may be incorrect. D-Out Smoother is software that makes the audio play smoothly in such cases.

*\* For details on installation, refer to* **[D-Out Smoother](#page-44-0)** *(p. 45).*

# <span id="page-42-0"></span>**WinDVD**

WinDVD is software for Windows.

# **Installing WinDVD**

Insert the CD-ROM into the CD-ROM drive of your computer.

**2**

**3**

**1**

Click the Windows **Start** button, and in the menu that appears, click **Run**.

Type **"D:\WinDVD3.1\Setup.exe"** in the name field of the dialog box, and click **[OK]**.

Alternatively, click **[Browse]**, select Setup(.exe) located in the WinDVD3.1 folder of the CD-ROM drive, and click **[Open]**.

*\* The drive name "D:" may differ depending on your system. Use the drive name of your CD-ROM drive.*

# **4**

A dialog box saying "Welcome to WinDVD" will appear. Click **[Next]**. Then proceed with the installation as directed by the instructions that appear in the screen.

When the following screen appears, enter the necessary items.

#### **Serial number:**

This is printed on the back of the CD-ROM package.

*\* Be careful not to confuse the letters "I" and "O" with the numerals "1" and "0." If your operating system supports double-byte characters, be sure to enter only single-byte characters here.*

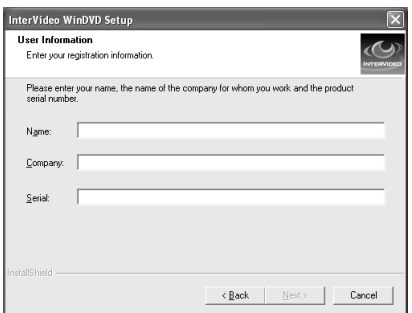

Restart Windows.

**5**

```
WinDVD
```
# **Before you use WinDVD**

#### **1**

Before you start up WinDVD, exit audio applications such as D-out Smoother.

## **2**

From the Windows **Start** menu, click **Programs | InterVideo WinDVD | InterVideo WinDVD**.

Alternatively, double-click the shortcut that was created on your desktop.

#### After WinDVD has started up, click the  $\mathbb{E}$  icon in the menu.

The "Properties" dialog box will appear.

#### **4**

**3**

Insert a DVD into your DVD drive.

# **5**

Click the **Audio** tab.

# **6**

In the **Audio channels** area, check the **Enable S/PDIF output** check box, and click **[OK]**.

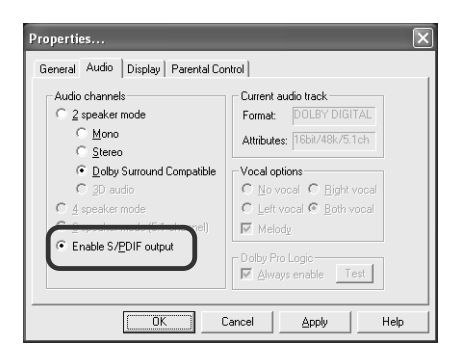

*\* It will not be possible to make* **audio settings** *if DVD media is not inserted in your DVD drive. If you are unable to select* **Enable S/PDIF output***, check that a DVD is inserted correctly.*

For details on operation and functions, refer to WinDVD Help.

*\* Sound will not be output from the headphones during 5.1-channel playback.*

# <span id="page-44-0"></span>**D-Out Smoother**

# <span id="page-44-1"></span>**Basic operation of the D-Out Smoother**

# ■ **Installing the D-Out Smoother**

Insert the WinDVD CD-ROM into your CD-ROM drive.

Click the Windows **Start** button, and select **"Run..."**.

In the **Open: text** box, input **"D:\UA\_UTIL\SETUP.EXE"** and click **[OK]**. Alternatively, click **[Browse]**, select the file **Setup(.exe)** located in the **UA\_UTIL** folder of the CD-ROM drive, and click **[Open]**.

*\* The drive name* **"D:"** *may be different for your system. Specify the drive name of your CD-ROM drive.*

# **4**

**1**

**2**

**3**

The installer will start up, and the **Choose Setup Language** dialog box will appear. Specify whether you are using the **English (United States)** or **Japanese** version of Windows, and click **[OK]**.

#### **5**

Perform the remainder of the installation as directed by the instructions that appear on-screen.

# **6**

When installation is completed, the **Setup Complete** dialog box will appear. Click **[Finish]**.

# **7**

This completes installation of the D-Out Smoother.

#### ● **Creating a desktop shortcut to D-Out Smoother**

To create a desktop shortcut for D-Out Smoother, right-click the following file and drag it to the desktop, and then choose **"Create shortcut."**

**\Program Files\Roland\D-Out Smoother\SmoothDo**

# ■ **Starting the D-Out Smoother**

### Connect the UA-3D to the USB connector of your computer.

**2**

**1**

Click the Windows **Start** button, and in the **Programs** menu, click **D-Out Smoother**.

For Windows XP, click **All Programs | D-Out Smoother**.

# **3**

The D-Out Smoother will start up.

The **Setting** dialog box will appear at the first time when you start up. Make sure that **Wave-Out Device** indicates either **EDIROL UA-3D** or **USB Audio Device**, and click **[OK]**. If two or more USB audio devices are displayed, refer to **[Using the D-](#page-46-0)[Out Smoother](#page-46-0)** (p. 47), and specify the correct device.

#### **4**

From the D-Out Smoother **Control** menu, select **Setting** to access the **Setting** dialog box.

This dialog box will appear automatically the first time the software is started up.

# **5**

From the pulldown menu, select either **EDIROL UA-3D** or **USB Audio Device**, and click [OK].

### **6**

Click the **[TEST]** button, and check whether or not the test audio is heard.

If the audio is heard, the D-Out Smoother is operating for that device. If the audio is not heard, select a different **USB Audio Device** in **step 5**, and repeat **steps 4** through **6**.

### <span id="page-46-0"></span>■ Using the D-Out Smoother

The D-Out Smoother has an **"ON/OFF"** switch and a **"TEST"** button.

#### ● **"ON/OFF" switch**

Normally, you will leave this **"ON"** when using the digital output of the UA-3D. Turn this **"OFF"** when connecting or disconnecting the UA-3D.

#### ● **"TEST" button**

Click the **TEST** button. If the test audio is heard, the D-Out Smoother is operating for that device.

If you are using two or more USB audio devices such as the UA-3D or MA-150U, use this to select the UA-3D that will use D-Out Smoother.

#### <span id="page-46-1"></span>**Convenient Features**

- When **Register to STARTUP** is checked in the **Setting** dialog, D-Out Smoother will automatically start up when you start up the computer. You can go to the Setting dialog by selecting **Control - Setting**.
- *\* If you uninstall D-Out Smoother, you should firstly uncheck the [Register to STARTUP] in the Setting dialog.*
- When **Minimize window when starting up** is checked in the **Setting** dialog, D-Out Smoother will minimize itself immediately after it starts up, allowing you to use your computer's screen more effectively.

```
D-Out Smoother
```
# **MEMO**

# *Appendices*

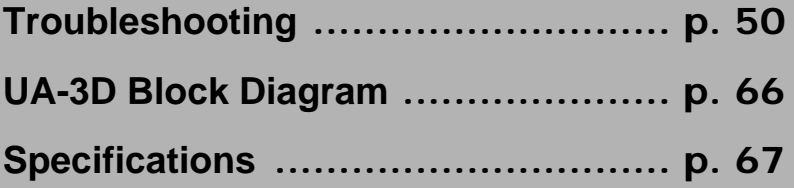

# <span id="page-49-0"></span>**Troubleshooting**

If an unexpected problem occurs while using the UA-3D, please read this chapter first. It provides numerous hints that will help you solve problems.

The problems covered in the troubleshooting section are organized according to the operating system on which the problem might be encountered.

The problems covered in the troubleshooting section are organized according to the operating system on which the problem might be encountered. Use the icon shown at the left of the title to find the information you need.

Problems common to both Windows and Macintosh

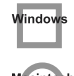

**Windows**<br>Macintosh

Problems that occur only on Windows

Problems that occur only on Macintosh

#### **Troubleshooting**

If you are using computer for the first time, or do not understand the explanation of a procedure, refer to the owner's manuals for your computer or for OS. If the UA-3D does not operate as you expect, check the following points.

# **Problems related to the USB driver**

 **"Add New Hardware Wizard" does not start up automatically**

# *l*indo

Window:

# **"Add New Hardware Wizard" terminates before completion**

- **• When the USB cable is connected or disconnected, approximately 15 seconds (or more) may be required for the UA-3D to be recognized.**
- **• Is the USB cable connected correctly?** Make sure that the UA-3D and computer are connected correctly by the USB cable.
- **• Can USB be used on your computer?** Refer to the owner's manual for your computer, and make sure that it is able to use USB.

**• Does your computer or USB hub have sufficient power supply capacity?** The UA-3D cannot be connected if insufficient power is supplied to it. Check whether one of the following cases apply.

If you are using the UA-3D with a notebook computer that is running on its battery, operation may be unreliable with some models of computer. If this is the case, connect the AC adaptor to your notebook computer.

The power conservation mode of your computer may limit the power that is supplied to USB. Check the settings of your computer.

In some cases, the UA-3D cannot be used with a bus-powered hub (a hub that does not contain a power supply). Please use a self-powered hub (a hub that contains a power supply).

#### **• Does your computer meet the USB specifications?**

If you are using a computer that does not meet the USB specifications (such as a homemade computer), operation may be unstable. In such cases, you may be able to solve the problem by connecting a USB hub that contains a power supply.

**• Is "Unknown Device" displayed for "Other devices" or "Universal Serial Bus controllers"?**

Use the following procedure to delete **"Unknown Device"** from **"Other devices"** (Universal serial bus controller), and re-start your computer.

- **1.** In the Windows **Control Panel**, double-click **System** to open the System Properties dialog box. The **System Properties** dialog box will appear.
- **2.** Click the **Device Manager** tab.

Window

- **3.** Double-click **Other devices** (Universal Serial Bus controllers) to see the list of devices.
- **4.** From the list, select the unknown device and click **Delete**.
	- *\* In order to check whether or not the "***Unknown Device***" is the UA-3D, disconnect the USB cable of the UA-3D, and verify that "***Unknown Device***" has disappeared. Then connect the UA-3D once again, and delete "***Unknown Device***."*
- **5.** In the **Confirm Device Removal** dialog box, click **[OK]**.
- **6.** Verify that "**Other device**" or "**Unknown device**" is not displayed in the list, and click **[Close]** to close the dialog box.

# **The "Add New Hardware Wizard" dialog box appears even though you installed the drivers**

If your computer or USB hub has two or more USB connectors, connecting the UA-3D to a USB connector to which the UA-3D has never before been connected may cause the Add New Hardware Wizard dialog box will appear even though the drivers have already been installed.

Install the drivers once again as described in **[Connections and driver](#page-14-0)  [installation \(Windows\)](#page-14-0)** (p. 15). This is not a malfunction.

Windov

# **The UA-3D Driver Is Not Installed Correctly.**

Use the procedure described in **[Deleting the USB Audio Device driver](#page-64-0)** (p. 65) to delete the USB Audio Device driver installed in your computer, and install the UA-3D drivers once again as described in **[Connections and driver installation](#page-14-0)  [\(Windows\)](#page-14-0)** (p. 15). Check whether there is an item named "**Unknown Device**" in "**Other devices**" or in "**Universal Serial Bus controllers**." If you find "**Unknown Device**," delete it.

# Vindov

# **A dialog box saying "Unknown Device found" appears, and I can't install the driver**

**• Depending on your computer, not all of the Windows files required to support audio over USB may have been installed when the computer was shipped.**

Please check with the manufacturer of your computer.

# **Problems when using the UA-3D**

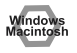

# **OS becomes unstable**

**• Starting up a computer when the UA-3D is already connected may cause the computer to become unstable.**

If this occurs, start up the computer with the UA-3D disconnected, and then connect the UA-3D. On a computer that uses a USB keyboard, starting up the computer with the UA-3D already connected may cause operation to become unstable. In this case, start up the computer with the UA-3D disconnected, and then connect the UA-3D.

# **No sound**

Vindow

**Vindo** 

*l*indo

**• Is the UA-3D's Recording input select switch set to "INPUT + GUITAR/ MIC"?**

When the **Recording input select switch** is set to "**DIGITAL**," the audio signals input to the digital Input connector are output. The computer's audio data is not output.

**• Is a digital device such as an MD connected to the digital output of the UA-3D?**

Depending on your application, playing audio with a digital device such as an MD connected to the digital output of the UA-3D may cause a certain amount of time to be required for the digital audio output to be locked immediately after playback, so that there will be no sound for one or two seconds. If this occurs, you can use the **D-Out Smoother** software from the included CD-ROM to make audio play smoothly. For details, refer to **[Basic operation of the D-Out](#page-44-1)  [Smoother](#page-44-1)** (p. 45).

**• Are you attempting to use the CD player of your computer to play an audio CD?**

If you wish to play an audio CD on the CD-ROM drive of your computer, refer to **[When using your computer's CD-ROM drive to play an audio CD, or when](#page-25-0)  [playing background music for games with the UA-3D](#page-25-0)** (p. 26).

- **• Are you running multiple applications?** If multiple applications are running simultaneously, an error message may appear. If this occurs, click **[OK]**, and close the other applications. Even if an application window is closed, it is still running if it remains in the taskbar, so be sure to quit any unneeded applications shown in the taskbar.
- **• Have you specified the audio data output destination for your operating system?**

You must specify the **UA-3D** as the audio data output destination for your computer. For details on this setting, refer to **[Specifying the audio input/output](#page-20-0)  [device](#page-20-0)** (p. 21) or **[Checking for sound output](#page-23-0)** (p. 24).

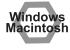

#### **• Have you specified the audio data output destination for your playback software?**

For some software such as Cool Edit Pro LE, you must set the audio data output destination as **UA-3D.** For details on this setting, refer to the owner's manual for the software.

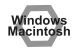

indo

#### **• Have the drivers been installed correctly?**

In order to playback audio data using the UA-3D, the **USB Audio Device driver** must be installed. For details on installation and settings, refer to Connections and driver installation (Windows [p. 15,](#page-14-0) Macintosh [p. 27](#page-26-0)).

- **• Are the faders of the Volume Control raised?** Adjust the volume of each fader as described in **[Volume Control settings](#page-21-0)** (p. 22).
- **• Are the faders of the Volume Control raised?** Adjust the volume of each fader as described in **[Adjusting the sound input/](#page-28-0) [output](#page-28-0)** (p. 29).

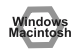

# **Sound is distorted**

#### **• Is the Peak indicator lit in red?**

If you are inputting sound from the line input jacks, use the Line input adjustment slider of the UA-3D to reduce the input level. If you are inputting sound from the Guitar or Mic input jacks, use the **Guitar/Mic input adjustment slider** to reduce the input level. Also, the number of LED's in the output level indicator will change according to the output level of the UA-3D. If the red LED lights, use the line output volume to lower the volume.

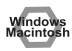

# **The volume level of the instrument connected to LINE IN is too low.**

- **• Could you be using a connection cable that contains a resistor?** Use a connection cable that does not contain a resistor.
- **• Is the Line Input adjustment slider raised appropriately?**

# **Noise is heard when playing back audio**

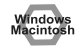

#### **• Is a mic still connected?**

If a mic is connected to the UA-3D, use the Guitar/Mic input adjustment slider to lower the input level.

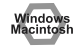

#### **• Noise is sometimes heard in the line input or mic input.**

If a USB-compatible MIDI sound module and the UA-3D are connected via USB to the same computer, and the outputs of the MIDI sound module are connected to the line input jacks of the UA-3D, noise from your computer may be heard via the MIDI sound module from the UA-3D, depending on the computer you are using. If this occurs, you can either connect the MIDI sound module and the UA-3D in parallel using a self-powered hub, or connect the MIDI sound module via its serial or MIDI interface.

- **• This problem may be solved by properly grounding the chassis of your computer, or the ground prong of the plug on the AC power cord that was supplied with your computer. Also, make sure that there are no devices nearby that emit a strong magnetic field, such as a television or a microwave oven.**
- 
- **• Are a large number of audio devices connected?** If a large number of audio devices are connected, noise may occur. Do not connect audio devices that you are not using.
- 
- **• If the sound is interrupted during audio playback, you may hear a soft "pop" noise.**

Also refer to the following section, "Sound is interrupted during audio playback."

# **Sound is interrupted during audio playback**

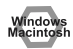

**• Noise may be heard if you record and play back simultaneously.** If you record and play back simultaneously, the playback may be interrupted depending on the performance of the system, and this may be heard as noise. However since priority is given to recording, the recorded data will not be lost.

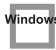

Window

- **• Graphic accelerators may cause noise to be heard during audio playback.** Use the following procedure to set graphic acceleration to "**None.**"
	- **1.** In the Windows **Control Panel**, double-click Display to open the **Display Properties** dialog box, and click the **Settings** tab.
	- **2.** Click **Advanced** to open **properties**, and click the **Performance** tab.
	- **3.** In the **Graphics** section, set the **Hardware acceleration** slider to **None**, and then click **[OK]**.
	- **4.** In the **Display Properties** dialog box, click **[OK]** to close the dialog box.
	- **5.** Then restart your computer.

#### **• Are many applications running on your computer?**

If you use numerous applications during playback, or start up another application, the playback may be interrupted depending on your computer system. Exit all unneeded applications, and try again. If this does not resolve the problem, try restarting your computer.

- **• Try making the following changes to the disk drive settings.** Some computers may not have the following settings.
	- **1.** In the Windows **Control Panel**, double-click **System**.
	- **2.** Click the **Device Manager** tab.
	- **3.** Double-click **Disk Drives** to see the list of devices.
	- **4.** From the list, select **GENERIC IDE DISK TYPE??**, and click **Properties** to access the **GENERIC IDE DISK TYPE?? Properties** dialog box.
- *\* In the* **??** *field of* **GENERIC IDE DISK TYPE??***, there will be a number that differs depending on your computing environment.*
- **5.** Click the **Settings** tab, place a check mark in the check box for the **DMA** option, and click **[OK]** to close the dialog box.
	- *\* Depending on your system, a dialog box for DMA settings may appear. Verify the contents of the dialog box, and click* **[OK]** *or* **[Cancel]***.*
- **6.** In System Properties dialog box, click **[OK]** to close the dialog box.
- **7.** Restart your computer so that the above settings will take effect.

Window

#### **• Try increasing the memory**

You can increase the processing power of your computer by adding more memory. For details on how to install more memory, refer to the operation manual for your computer.

#### **• Does your computer meet the USB specifications?**

The audio may be interrupted if you are using a computer that does not electrically meet the USB specifications. In such cases, you may be able to solve the problem by connecting a USB hub that contains a power supply.

**• On some computers, the Power Management settings in the Control Panel may cause audio playback to stop.**

The Power Management Properties that are displayed when you double-click Power Management will differ depending on your computer system. One example is given below, but you should consult the owner's manual for your computer as well. Some computers may not have the following settings.

- **1.** Click the Windows Start button, and select **Settings Control Panel** to open the **Control Panel**.
- **2.** In **Control Panel**, double-click **System** to open the **System Properties** dialog.
- **3.** Double-click **System devices** to see the **list of devices**.
- **4.** Double-click **System Devices** to display the **list of devices**.
- **5.** From the list, select **Advanced Power Management Support**. Then click Properties to open the **Advanced Power Management Support Properties** dialog box.
- **6.** Click the **Settings** tab, and in **Troubleshooting**, place a check in the check box for **Don't Poll Power Supply Status**. Then click **[OK]**.
- **7.** In the **System Properties** dialog box, click **[OK]**.
- **8.** Restart Windows.

# **Digitally recorded sound is distorted, is at the wrong pitch, or contains noise**

- **• If you are using a long digital cable, noise may occur or the sound may be distorted when it is connected. Use digital cables that are one meter (about a yard) or shorter.**
- **• Does the sampling frequency setting in the application match the sampling frequency of the digital device connected to the digital input connector?**
- **• When using digital recording, it is not possible to record in monaural. Set your recording software to the "stereo" setting.**

# **Noise is present in the recorded sound**

#### **Depending on the virtual memory setting or network-related settings, noise may occur.**

Please make the following settings before use.

- In Chooser of the **Apple menu**, set AppleTalk to "**Inactive**." (This setting is not changed as a result of turning off AppleTalk, as requested by OMS when sequencer software is started up. You must change the setting yourself using the "Chooser.")
- In the "**Memory**" **Control Panel**, set **Virtual Memory** to "**Off**."
- Depending on the way in which you connect to the Internet, use the UA-3D with the following settings.

#### **If you connect to the Internet via a LAN cable**

Use while the LAN cable is connected.

#### **If you connect to the Internet via the internal modem port, or are not connected to the Internet**

In the "**TCP/IP**" Control Panel, set "**Connect via**" to "**PPP**." After you have made the settings, restart your Macintosh.

- *\* Do not use software that accesses the network (such as a Web browser) at the same time that you are using sequencer software or audio editing software.*
- **• In the SimpleSound application that is included with MacOS, noise will be heard in the sound if it is played back immediately after being digitally recorded. Save the sound first, then try playing it back.**
- **• Update the USB Audio driver to 1.0.5f4.** The driver can be downloaded from the Apple web site.

#### **Checking the USB audio driver**

- **1.** Connect the UA-3D to the computer.
- **2.** Click the **Apple menu**, and select **Apple System Profiler**.
- **3.** Click the **Devices and Volumes** tab control.
- **4.** In the USB section, the screen will indicate "**Audio (UA-3D USB Audio Device)**." Click the arrow at the left of this text.

**5.** The number displayed to the right of "**Driver version**" is the version of the USB audio driver.

# **A blank (silent) file is created when you record**

**• Try setting the bit rate to "16bit."**

If you are using Windows98 Second Edition, and your recording software is set to a bit rate of 8 bits, a blank file may be created, so that you may not be able to record effectively. If this occurs, you will be able to record correctly by setting the bit rate to "16 bit".

Window

#### **• Data that contains the SCMS flag cannot be recorded digitally.**

The UA-3D supports **SCMS** ([p. 8](#page-7-0)), so that if SCMS-flagged data (such as data from an MD that was digitally copied from a commercial music CD) is input to the digital connector, the UA-3D will not be able to record this on the computer. (The sound will be output from the line output jacks and the headphone jack.)

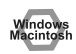

# **Can't record digitally**

- **• Is the Recording input select switch set to "DIGITAL"?**
- **• Does the sampling frequency setting in the application match the sampling frequency of the digital device connected to the digital input connector?**
- **• Recording will no longer be possible if you switch the sampling frequency (for example, between digital broadcast A mode and B mode) of a device while it remains connected to the digital input connectors.** When switching the sampling frequency, you need to disconnect, then reconnect the digital cable.
- **• It is not possible to record digital data of a format other than consumer digital audio device format.**

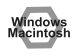

# **Can't Record Music CD**

**• The UA-3D cannot record music CDs in the computer's CD-ROM drive with CoolEdit Pro LE or other programs.**

To record music CDs in the computer's CD-ROM drive, you need to first select your computer's sound card as the **audio device** (Waveform Record) that is to be used for recording by CoolEdit Pro LE (or the application you are using), then you can proceed with recording. When recording a music CD with a sound card, uncheck "Enable digital CD audio for this CD-ROM device" you checked in **[When using your computer's CD-ROM drive to play an audio CD, or when](#page-25-0)  [playing background music for games with the UA-3D](#page-25-0)** (p. 26).

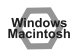

# **Game background music does not sound**

**• Is the Background Music for the Game on an Audio CD?** If the game uses an audio CD for background music, refer to **[When using your](#page-25-0)  [computer's CD-ROM drive to play an audio CD, or when playing](#page-25-0)  [background music for games with the UA-3D](#page-25-0)** (p. 26).

#### Window **The volume changed when you resumed from Suspend or Hibernation status**

**• When Windows 2000 resumes from Suspend or Hibernation, the output volume setting is changed due to a problem of Windows.** Start up the Mixer application as described in **[Volume Control settings](#page-21-0)** (p. 22), and adjust the **USB Audio** (Speaker) slider.

# **Problems common to software in general**

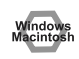

# **Can't install**

**• Is the included CD-ROM inserted into the CD-ROM drive of your computer?**

During installation, were the CD-ROM drive name and the installation file name input correctly?

**• Is there sufficient space on your hard disk?** Increase the free space on your hard disk. Delete unneeded files (move them to the Recycle Bin), and then right-click on the Recycle Bin and select **Empty Recycle Bin**.

Alternatively, install an additional hard disk.

**• Were other applications running when you performed the installation?** Exit all applications, and perform the installation again.

# **Can't start up an application**

**• Are numerous applications running?**

It may be that there is not enough memory to start up another application. Close all unneeded applications, and then start up the new application. If an error is still displayed, try restarting your computer.

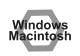

# **An error is displayed when you start up an application**

**• If multiple applications are started up simultaneously, an error message may appear.**

If this occurs, click **[OK]**, and close all unnecessary applications. Even if an application window has been closed, the application is still running if it remains in the taskbar. Be sure to close any unnecessary application that appears in the taskbar.

**• If you are using Cakewalk, you must be sure that the sampling frequency of Cakewalk is set to 44.1kHz.**

On Cakewalk, the sampling frequency can be set as follows. **Options - Audio - Sampling rate**

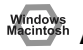

# **An Application hangs up**

When using digital music software for digital recording with the UA-3D's recording input switch set to DIGITAL, be absolutely sure that a digital device is connected.

Although in certain applications, Windows limitations may render the operation of the mouse or other such devices inactive until a digital device is connected, this does not indicate any malfunction.

If no action results from the use of the mouse or other such devices, then reconnect the digital device.

#### **Confirmed occurrence of the above with the following applications.**

(current as of January, 2002)

- Logic Audio 3.0 or 4.0 During Recording

- Cubase VST 3.7 During Startup/Recording/Playback

- Cubase ASIO Multimedia Setup During Testing

**Confirmed that the events or conditions above do not occur with the following applications.**

- SONAR

- Cakewalk Pro Audio
- Cakewalk Home Studio
- Cakewalk Music Creator
- Cakewalk PLASMA
- Cool Edit Pro LE
- SoundRecorder

<span id="page-59-0"></span>**Windov** 

# **A shortcut error appears when starting up Windows**

If you uninstall the D-Out Smoother with the **Register to STARTUP** checked ([p.](#page-46-1)  [47\)](#page-46-1), the following error message will appear when you start up Windows. In this case, click **[NO]** to close the message.

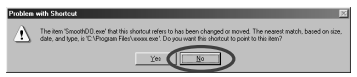

Use the following procedure to delete this message.

- **1.** Click the Windows **Start** button, and select **Settings | Taskbar & Start Menu**.
- **2.** Click the **Start Menu Programs** tab, then click **Remove**.
- **3.** Select **Programs | StartUp | SmoothDo**, and click **Remove**.

# **An amp with built-in decoder does not produce 5.1 channel output even when you play back using WinDVD**

**• Is the USB audio volume of the Volume Control turned to the maximum setting?**

Adjust the volume.

Windows

- **• In WinDVD's Properties | Audio Settings | Audio Channel Settings window, is there a check in the "Enable S/PDIF output" dialog box?**  If you want to use WinDVD to play back in stereo from headphones or the line output jack, check the "Enable S/PDIF output" check box. ([p. 44\)](#page-43-0)
- **• Is D-out Smoother or another application running?** Exit D-out Smoother and other audio applications before you start up WinDVD.

# **Installing software in Windows 2000/XP**

In order to install software in Windows 2000/XP, you must log on as a user who has administrative privileges (e.g., Administrator).

In addition, you must use the following procedure to check the drive signature option settings.

# ■ **Windows 2000 users**

- **1.** Start up Windows, and log on to Windows as a user with **administrative privileges** (such as Administrator).
- **2.** In the Windows **Control Panel**, double-click **System** to open the **System Properties** dialog box, and click the **Device Manager** tab.
- **3.** In **Control Panel**, double-click **System** to open the **System Properties** dialog.
- **4.** Click the **Hardware** tab, and then click the **[Driver Signing]** button to open the **"Driver Signing Options"** dialog box.

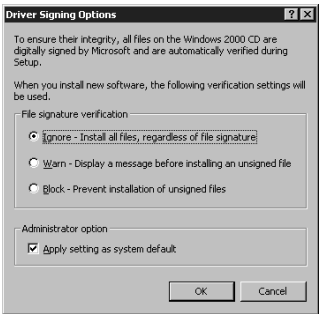

- **5.** Confirm that the **"File Signature Verification"** setting is set to **"Ignore."** If it is set to "Ignore", simply click **[OK]**. If it is not set to **"Ignore,"** make a note of the current setting ("Warn" or "Block"). Then change the setting to **"Ignore"** and click **[OK]**.
- **6.** In the **System Properties** dialog box, click **[OK]** to close the dialog box.
- *\* If you change the* **Check File Signature** *setting, you must restore the original setting after you have finished installing the software and have restarted Windows.*

# ■ Windows **XP** users

- **1.** Start up Windows. If you are using Windows XP Professional, log on with a user name whose **Account type** is **Computer administrator**; e.g., Administrator.
- **2.** Click the Windows **Start** button, and from the menu that appears, select **Settings | Control Panel**.
- **3.** From **Pick a category**, select **Performance and Maintenance**. If the **System** icon is displayed, click **System** and then proceed to **Step 5**.
- **4.** In **or pick a Control Panel** icon, click **System**.
- **5.** Click the **Hardware** tab, and then click the **[Driver Signing]** button to open the **"Driver Signing Options"** dialog box.

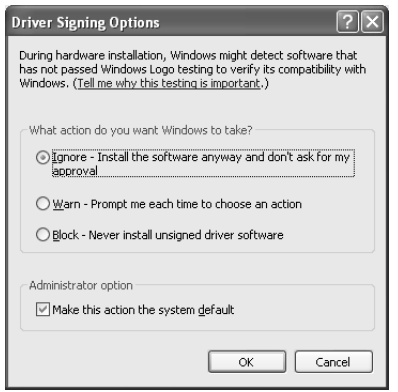

**6.** Make sure that **"What action do you want Windows to take?"** is set to **"Ignore"**.

If it is set to "Ignore", simply click [OK]. If it is not set to "Ignore," make a note of the current setting ("Warn" or "Block"). Then change the setting to **"Ignore"** and click **[OK]**.

- **7.** Click **[OK]** to close the **[System Properties]** dialog box.
- *\* If you changed the* **"What action do you want Windows to take?"** *setting, restore the original setting after Windows restarts.*

# **Uninstalling the Software (Windows)**

Each of the applications on the included CD-ROM supports the Windows **Add/ Remove Programs** function. Applications that you no longer need can be deleted using the following procedure.

- *\* If you uninstall* **D-out Smoother***, you should firstly uncheck the* **Register to STARTUP** *in the* **Setting** *dialog. You can go to the* **Setting** *dialog by selecting*  **Control - Setting** *[\(p. 60](#page-59-0)).*
- **1.** Click the Windows **Start** button, and select **Settings Control Panel.**
- **2.** In **Control Panel**, double-click on **Add/Remove Programs** to open the **"Add/Remove Programs Properties"** dialog box.
- **3.** Click the **Install/Uninstall** tab.
- **4.** In the list that appears in the dialog box, click the name of the application that you wish to remove.
- **5.** Click **[Add/Remove]** in the lower right of the dialog box. The application that you specified in **step 4** will be removed.

# <span id="page-64-0"></span>**Deleting the USB Audio Device driver**

- ● **If re-installing the USB Audio Device driver**
- ● **If installation of the USB Audio Device driver was terminated before completion**

Use the following procedure to delete the driver that is already installed. Depending on your computer, some of the folder names may be different.

- **1.** Use a USB cable to connect the UA-3D to your computer.
- **2.** Delete the USB Audio Device driver. Click the Windows **Start** button, and select **Settings - Control Panel**.
- **3.** In **Control Panel**, double-click **System** to open the **"System Properties"** dialog.
- **4.** Click the **Device Manager** tab.
- **5.** Double-click **Sound, video and game controllers** to see a list of the devices.
- **6.** From the list, select **USB Audio Device**, and click **Remove**. In the **Confirm Device Removal** dialog box, click **[OK]**. If **USB Audio Device** is not displayed, proceed to **step 8**.
	- *\* If a dialog box suggesting that you restart Windows appears at this point, follow the suggestion and restart your computer.*
- **7.** Make sure that **USB Audio Device** is not in the **Sound, video and game controllers** list, and click **[Close]** to close the **System Properties** dialog.
- **8.** Follow the **steps 1.–4.** again, and double-click **Universal Serial Bus controllers** to display the list of devices.
	- If  $(i)$  is displayed for the USB-compatible device icon: Select the [USB Composite Device] icon, and click **[Remove]**. In the **Confirm Device Removal** dialog box, click **[OK]**. As in the **step 7.**, close **System Properties**.
	- If there is no USB-compatible device icon, or if (1) is not displayed: Simply close **System Properties**.
	- If you are using Windows Me and <sup>?</sup> is displayed: Simply close **System Properties**.
- **9.** Disconnect the USB cable from your computer, and restart Windows.

#### <span id="page-65-0"></span>UA-3D Block Diagram

[Recording input select switch is set to INPUT + GUITAR/MIC]

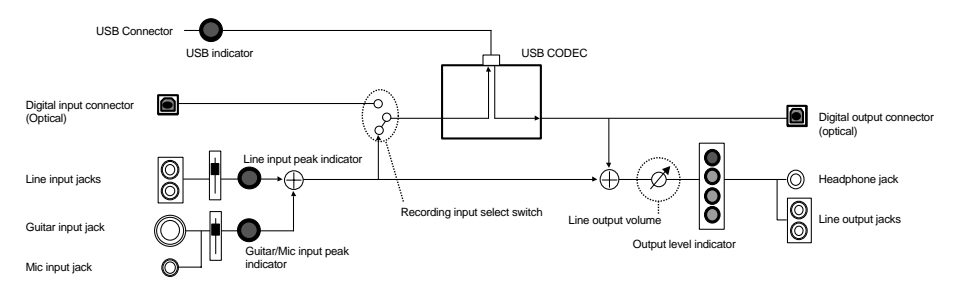

[Recording input select switch is set to DIGITAL]

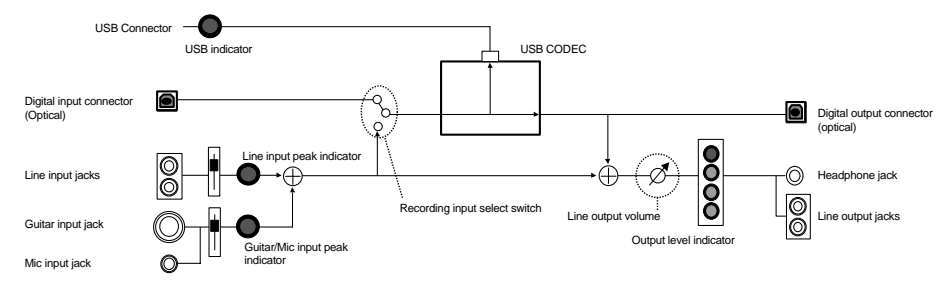

# <span id="page-66-0"></span>**Specifications**

### **UA-3D: USB Audio Interface**

### ● **Number of Audio Record/Playback**

**Channels** Record: 2 channels (stereo) Playback: 2 channels (stereo)

#### ● **Signal Processing**

PC interface: 16-bit

#### ● **Sampling Frequency**

Input/Output: 32 kHz/44.1 kHz/48 kHz \*

*\* When you record audio digitally from a digital device, UA-3D does not support the switching function of the sampling rate of the digital device. If you want to switch the sampling rate, you have to reconnect the digital cable.*

#### ● **Nominal Input Level**

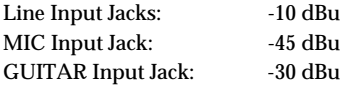

#### ● **Input Impedance**

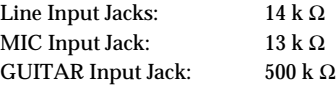

#### ● **Nominal Output Level**

Line Output Jacks: 0 dBu

#### ● **Output Impedance**

Line Output Jacks:  $1 k \Omega$ 

#### ● **Recommended load Impedance**

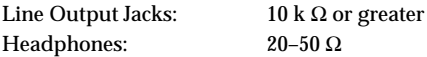

#### ● **Interface**

**USB** 

Digital input/output: Optical type (conforms to S/P DIF consumer format)

*\* Consumer digital audio device format is supported.*

#### ● **Connectors**

GUITAR Input Jack (1/4 inch phone type) Headphones Jack (Stereo miniature phone type)

MIC Input Jack (Miniature phone type) Line Input Jacks (RCA phono type) x 2 Line Output Jacks (RCA phono type) x 2 Digital Input Connector (Optical type) Digital Output Connector (Optical type) USB Connector (USB Type B)

● **Power Supply** Supplied from the computer

● **Current Draw** 360 mA

● **Dimensions** 175 (W) x 125.5 (D) x 34 (H) mm 6-15/16 (W) x 5 (D) x 1-3/8 (H) inches

● **Weight** 260 g/ 10 oz

#### ● **Accessories**

Getting Started USB cable CD-ROM x 2

(0 dBu = 0.775 V rms)

*\* In the interest of product improvement, the specifications and/or appearance of this unit are subject to change without prior notice.*

```
Specifications
```
# **MEMO:**

Specifications

```
Specifications
```
# **MEMO:**

**For EU Countries**

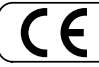

This product complies with the requirements of European Directive 89/336/EEC.

**For the USA**

#### **FEDERAL COMMUNICATIONS COMMISSION RADIO FREQUENCY INTERFERENCE STATEMENT**

This equipment has been tested and found to comply with the limits for a Class B digital device, pursuant to Part 15 of the FCC Rules. These limits are designed to provide reasonable protection against harmful interference in a residential<br>installation. This equipment generates, uses, and can radiate radio frequency energy and, if not installed accordance with the instructions, may cause harmful interference to radio communications. However, there is no guarantee that interference will not occur in a particular installation. If this equipment does cause harmful interference to radio or television reception, which can be determined by turning the equipment off and on, the user is encouraged to try to correct the interference by one or more of the following measures:

- Reorient or relocate the receiving antenna.
- Increase the separation between the equipment and receiver.
- Connect the equipment into an outlet on a circuit different from that to which the receiver is connected.<br>Connect the equipment into an outlet on a circuit different from that to which the receiver is connected.
- Consult the dealer or an experienced radio/TV technician for help.

This device complies with Part 15 of the FCC Rules. Operation is subject to the following two conditions: (1) This device may not cause harmful interference, and

(2) This device must accept any interference received, including interference that may cause undesired operation.

Tested To Comply With FCC Standards

#### FOR HOME OR OFFICE USE

Unauthorized changes or modification to this system can void the users authority to operate this equipment. This equipment requires shielded interface cables in order to meet FCC class B Limit.

**For Canada**

#### **NOTICE**

This Class B digital apparatus meets all requirements of the Canadian Interference-Causing Equipment Regulations.

#### **AVIS**

Cet appareil numérique de la classe B respecte toutes les exigences du Règlement sur le matériel brouilleur du Canada.

**For the USA**

#### **DECLARATION OF CONFORMITY Compliance Information Statement**

Model Name : UA-3D Type of Equipment : USB Audio Interface Responsible Party :

- Edirol Corporation North America
- Address : 425 Sequoia Drive, Suite 114, Bellingham, WA 98226

Telephone : (360) 594-4276

# **Information** When you need repair service, call your nearest EDIROL/Roland Service Center or authorized

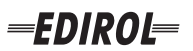

#### **EUROPE EDIROL (Europe) Ltd.**  Studio 3.4 114 Power Road London W4 5PY

U.K.<br>TEL: +44 (0)20 8747 5949 TEL: +44 (0)20 8747 5949 FAX:+44 (0)20 8747 5948 http://www.edirol.com/europe

**Deutschland** TEL: 0700 33 47 65 20 **France** TEL: 0810 000 371 **Italia** TEL: 02 93778329

# **Roland**

#### **NORTH AMERICA**

### **CANADA**

**Roland Canada Music Ltd. (Head Office)** 5480 Parkwood Way Richmond B. C., V6V 2M4 CANADA TEL: (604) 270 6626

**Roland Canada Music Ltd. (Toronto Office)** 170 Admiral Boulevard Mississauga On L5T 2N6 CANADA<br>TEL: (905) 362 9707

**U. S. A. Roland Corporation U.S.** 5100 S. Eastern Avenue Los Angeles, CA 90040-2938, U. S. A. TEL: (323) 890 3700

**EGYPT Al Fanny Trading Office AFRICA**

9, EBN Hagar A1 Askalany Street, ARD E1 Golf, Heliopolis, Cairo 11341, EGYPT TEL: 20-2-417-1828

#### **REUNION**

**Maison FO - YAM Marcel** 25 Rue Jules Hermann, Chaudron - BP79 97 491 Ste Clotilde Cedex, REUNION ISLAND TEL: (0262) 218-429

#### **SOUTH AFRICA**

**Paul Bothner(PTY)Ltd.** Royal Cape Park, Unit 24 Londonderry Road, Ottery 7800 Cape Town, SOUTH AFRICA TEL: (021) 799 4900

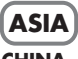

#### **CHINA Roland Shanghai Electronics Co.,Ltd.**<br>5F. No.1500 Pingliang Road Shanghai 200090, CHINA TEL: (021) 5580-0800

**Roland Shanghai Electronics Co.,Ltd. (BEIJING OFFICE)** 10F. No.18 3 Section Anhuaxili Chaoyang District Beijing 100011 CHINA TEL: (010) 6426-5050

# **Roland Shanghai Electronics**

Co.**Itd. (GUANGZHOU OFFICE)** 2/F., No.30 Si You Nan Er Jie Yi Xiang, Wu Yang Xin Cheng, Guangzhou 510600, CHINA TEL: (020) 8736-0428

**HONG KONG Parsons Music Ltd.**  8th Floor, Railway Plaza, 39

Chatham Road South, T.S.T. Kowloon, HONG KONG TEL: 2333 1863

# **INDIA**

**Rivera Digitec (India) Pvt. Ltd.** 409, Nirman Kendra Mahalaxmi Flats Compound Off. Dr. Edwin Moses Road, Mumbai-400011, INDIA TEL: (022) 2493 9051

**INDONESIA PT Citra IntiRama** J1. Cideng Timur No. 15J-150 Jakarta Pusat INDONESIA

TEL: (021) 6324170 **KOREA Cosmos Corporation** 1461-9, Seocho-Dong, Seocho Ku, Seoul, KOREA TEL: (02) 3486-8855

#### **MALAYSIA/ SINGAPORE**

**Roland Asia Pacific Sdn. Bhd.** 45-1, Block C2, Jalan PJU 1/39, Dataran Prima, 47301 Petaling Jaya, Selangor, MALAYSIA TEL: (03) 7805-3263

**PHILIPPINES G.A. Yupangco & Co. Inc.** 339 Gil I. Puyat Avenue Makati, Metro Manila 1200, PHILIPPINES TEL: (02) 899 9801

**TAIWAN ROLAND TAIWAN ENTERPRISE CO., LTD.** Room 5, 9fl. No. 112 Chung Shan N.Road Sec.2, Taipei, TAIWAN, R.O.C. TEL: (02) 2561 3339

**THAILAND Theera Music Co. , Ltd.** 330 Soi Verng NakornKasem, New Road, Sumpantawongse, Bangkok 10100, THAILAND TEL: (02) 224-8821

**VIETNAM SAIGON MUSIC DISTRIBUTOR (TAN DINH MUSIC)** 138 Tran Quang Khai Street Dist. 1, Ho Chi Minh City VIETNAM TEL: (08) 848-4068

#### **AUSTRALIA/ NEW ZEALAND**

**AUSTRALIA/ NEW ZEALAND Roland Corporation Australia Pty.,Ltd.**  38 Campbell Avenue

For Australia Tel: (02) 9982 8266 For New Zealand Tel: (09) 3098 715

#### **CENTRAL/LATIN AMERICA**

### **ARGENTINA**

**Instrumentos Musicales S.A.** Av.Santa Fe 2055 (1123) Buenos Aires ARGENTINA TEL: (011) 4508-2700

#### **BARBADOS**

**A&B Music Supplies LTD** 12 Webster Industrial Park Wildey, St.Michael, Barbados TEL: (246)430-1100 **BRAZIL**

EDIROL/Roland distributor in your country as shown below.

**Roland Brasil Ltda.** Rua San Jose, 780 Sala B Parque Industrial San Jose Cotia - Sao Paulo - SP, BRAZIL TEL: (011) 4615 5666

**CHILE Comercial Fancy II S.A.**

Rut.: 96.919.420-1 Nataniel Cox #739, 4th Floor Santiago - Centro, CHILE TEL: (02) 688-9540 **COLOMBIA**

Calle Proyecto Central No.3 Ens.La Esperilla Santo Domingo, Dominican Republic TEL:(809) 683 0305 **ECUADOR Mas Musika** Rumichaca 822 y Zaruma Guayaquil - Ecuador TEL:(593-4)2302364 **GUATEMALA Casa Instrumental** Calzada Roosevelt 34-01,zona 11 Ciudad de Guatemala Guatemala TEL:(502) 599-2888 **HONDURAS**

**Almacen Pajaro Azul S.A. de C.V.**

**Casa Veerkamp, s.a. de c.v.** Av. Toluca No. 323, Col. Olivar de los Padres 01780 Mexico D.F. MEXICO TEL: (55) 5668-6699 **NICARAGUA Bansbach Instrumentos Musicales Nicaragua** Altamira D'Este Calle Principal de la Farmacia 5ta.Avenida 1 Cuadra al Lago.#503 Managua, Nicaragua TEL: (505)277-2557

BO.Paz Barahona 3 Ave.11 Calle S.O San Pedro Sula, Honduras TEL: (504) 553-2029 **MARTINIQUE Musique & Son** Z.I.Les Mangle 97232 Le Lamantin Martinique F.W.I. TEL: 596 596 426860 **Gigamusic SARL** 10 Rte De La Folie 97200 Fort De France Martinique F.W.I. TEL: 596 596 715222 **MEXICO**

**Centro Musical Ltda.** Cra 43 B No 25 A 41 Bododega 9 Medellin, Colombia TEL: (574)3812529 **CURACAO Zeelandia Music Center Inc.** TEL: (02) 924-2335 **VENEZUELA Instrumentos Musicales Allegro,C.A.** Av.las industrias edf.Guitar import #7 zona Industrial de Turumo

Orionweg 30 Curacao, Netherland Antilles TEL:(305)5926866 **DOMINICAN REPUBLIC** Caracas, Venezuela TEL: (212) 244-1122

#### **Instrumentos Fernando Giraldez EUROPE**

C.P.: 11.800 Montevideo, URUGUAY

**PERU Audionet**

Distribuciones Musicales SAC Juan Fanning 530 ,<br>Miraflores Lima - Peru TEL: (511) 4461388 **TRINIDAD AMR Ltd** Ground Floor Maritime Plaza Barataria Trinidad W.I. TEL: (868)638 6385 **URUGUAY Todo Musica S.A.** Francisco Acuna de Figueroa 1771

**AUSTRIA Roland Elektronische Musikinstrumente HmbH. Austrian Office** Eduard-Bodem-Gasse 8, A-6020 Innsbruck, AUSTRIA TEL: (0512) 26 44 260

**BELGIUM/FRANCE/ HOLLAND/ LUXEMBOURG**

**Roland Central Europe N.V.** Houtstraat 3, B-2260, Oevel (Westerlo) BELGIUM TEL: (014) 575811

**CZECH REP. K-AUDIO** Kardasovska 626. CZ-198 00 Praha 9, CZECH REP. TEL: (2) 666 10529

**DENMARK Roland Scandinavia A/S** Nordhavnsvej 7, Postbox 880, DK-2100 Copenhagen DENMARK TEL: 3916 6200

**FINLAND Roland Scandinavia As, Filial Finland** Elannontie 5 FIN-01510 Vantaa, FINLAND TEL: (0)9 68 24 020

**GERMANY Roland Elektronische Musikinstrumente HmbH.** Oststrasse 96, 22844 Norderstedt, GERMANY TEL: (040) 52 60090

**GREECE STOLLAS S.A. Music Sound Light** 155, New National Road Patras 26442, GREECE TEL: 2610 435400

**HUNGARY Roland East Europe Ltd.** Warehouse Area 'DEPO' Pf.83 H-2046 Torokbalint, **HUNGARY** TEL: (23) 511011

#### **IRELAND Roland Ireland**

G2 Calmount Park, Calmount Avenue, Dublin 12 Republic of IRELAND TEL: (01) 4294444

**ITALY Roland Italy S. p. A.**  Viale delle Industrie 8, 20020 Arese, Milano, ITALY TEL: (02) 937-78300

**NORWAY Roland Scandinavia Avd. Kontor Norge** Lilleakerveien 2 Postboks 95 Lilleaker N-0216 Oslo NORWAY TEL: 2273 0074

**POLAND MX MUSIC SP.Z.O.O.** UL. Gibraltarska 4. PL-03664 Warszawa POLAND TEL: (022) 679 44 19

**PORTUGAL Roland Iberia, S.L. Portugal Office** Cais das Pedras, 8/9-1 Dto 4050-465, Porto, PORTUGAL TEL: 22 608 00 60

**ROMANIA FBS LINES** Piata Libertatii 1, 535500 Gheorgheni, ROMANIA TEL: (266) 364 609

**RUSSIA MuTek** Dorozhnaya ul.3,korp.6 117 545 Moscow, RUSSIA TEL: (095) 981-4967

**SPAIN Roland Iberia, S.L.**  Paseo García Faria, 33-35 08005 Barcelona SPAIN TEL: 93 493 91 00

**SWEDEN Roland Scandinavia A/S SWEDISH SALES OFFICE** Danvik Center 28, 2 tr. S-131 30 Nacka SWEDEN TEL: (0)8 702 00 20

**SWITZERLAND Roland (Switzerland) AG** Landstrasse 5, Postfach, CH-4452 Itingen,<br>SWITZERLAND TEL: (061) 927-8383

**UKRAINE TIC-TAC** Mira Str. 19/108 P.O. Box 180 295400 Munkachevo, UKRAINE TEL: (03131) 414-40

**UNITED KINGDOM Roland (U.K.) Ltd.** Atlantic Close, Swansea Enterprise Park, SWANSEA SA7 9FJ, UNITED KINGDOM TEL: (01792) 702701

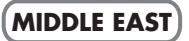

**BAHRAIN Moon Stores** No.16, Bab Al Bahrain Avenue, P.O.Box 247, Manama 304, State of BAHRAIN TEL: 17 211 005

#### **CYPRUS**

**Radex Sound Equipment Ltd.** 17, Diagorou Street, Nicosia, **CYPRUS** TEL: (022) 66-9426 **IRAN**

**MOCO INC.** No.41 Nike St., Dr.Shariyati Ave., Roberoye Cerahe Mirdamad Tehran, IRAN TEL: (021) 285-4169

**ISRAEL Halilit P. Greenspoon & Sons Ltd.**

8 Retzif Ha'aliya Hashnya St. Tel-Aviv-Yafo ISRAEL TEL: (03) 6823666

**JORDAN MUSIC HOUSE CO. LTD. FREDDY FOR MUSIC**  P. O. Box 922846 Amman 11192 JORDAN TEL: (06) 5692696

#### **KUWAIT EASA HUSAIN AL-YOUSIFI & SONS CO.** Abdullah Salem Street, Safat, KUWAIT TEL: 243-6399

**LEBANON Chahine S.A.L.** Gerge Zeidan St., Chahine Bldg., Achrafieh, P.O.Box: 16- 5857

Beirut, LEBANON TEL: (01) 20-1441

**OMAN TALENTZ CENTRE L.L.C.** Malatan House No.1 Al Noor Street, Ruwi SULTANATE OF OMAN TEL: 2478 3443

**QATAR Badie Studio & Stores**  $P$  O. Box 62 Doha, QATAR TEL: 423554

#### **SAUDI ARABIA**

**aDawliah Universal Electronics APL** Corniche Road, Aldossary Bldg., 1st Floor, Alkhobar, SAUDI ARABIA

P.O.Box 2154, Alkhobar 31952 SAUDI ARABIA TEL: (03) 898 2081

**SYRIA Technical Light & Sound Center** Rawda, Abdul Qader Jazairi St. Bldg. No. 21, P.O.BOX 13520,

Damascus, SYRIA TEL: (011) 223-5384 **TURKEY** 

**ZUHAL DIS TICARET A.S.** Galip Dede Cad. No.37 Beyoglu - Istanbul / TURKEY TEL: (0212) 249 85 10

#### **U.A.E.**

**Zak Electronics & Musical Instruments Co. L.L.C.** Zabeel Road, Al Sherooq Bldg., No. 14, Grand Floor, Dubai, U.A.E. TEL: (04) 3360715

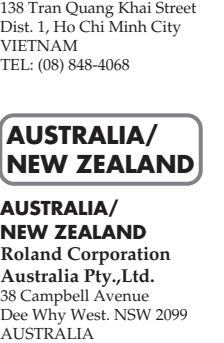